●项目代号: DL5598 **●** DESTER

●项目名称: 点阵计算器 (192\*64 点英文菜单显示)

# **Getting Started**

Before using the calculator, slide its hard case downwards to remove it, and then affix the hard case to the back of the calculator as shown in the illustration nearby.

### **Turning Power On and Off**

Press  $\overline{on}$  to turn on the calculator. Press  $[SHIF]$   $[AG]$  (OFF) to turn off the calculator.

**Note:** The calculator also will turn off automatically after approximately 10 minutes of non-use. Press the  $\boxed{\text{on}}$  key to turn the calculator back on.

### **Adjusting Display Contrast**

Display the Contrast screen by performing the key operation below:

 $\boxed{\text{MHM}}(\text{SETUP})\bigcirc \boxed{3}$  (Contrast). Next, use  $\bigcirc$  and  $\bigcirc$  to adjust contrast. After the setting is the way you want, press  $AC$ .

**Important:** If adjusting display contrast does not improve display

readability, it probably means that battery power is low. Replace the battery.

### **Key Markings**

Pressing the SHIFT or **ALPHA** key followed by a second key performs the alternate function of the second key. The alternate function is indicated by the text printed above the key.

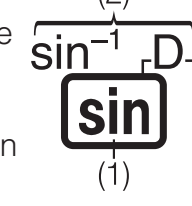

(1) Keycap function (2) Alternate function

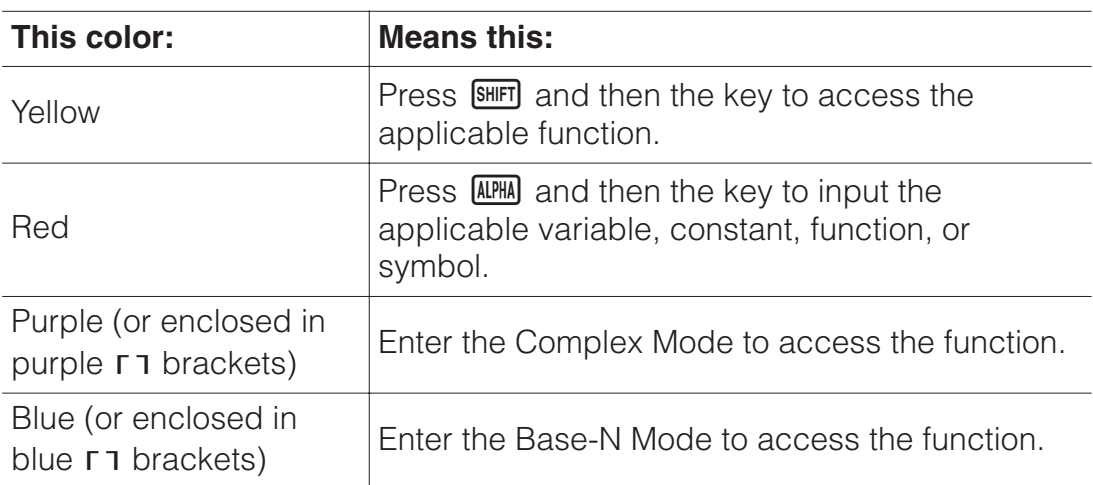

### **Reading the Display**

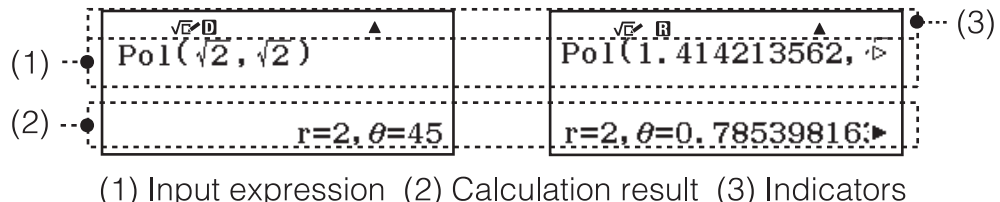

• If a  $\triangleright$  or  $\triangleright$  indicator appears on the right side of either the input expression line or calculation result line, it means the displayed line continues to the right. Use  $\odot$  and  $\odot$  to scroll the line display. Note that if you want to scroll the input expression while both the  $\triangleright$  and  $\triangleright$ indicators are displayed, you will need to press  $\overline{AC}$  first and then use  $\bigcirc$ and  $\bigcirc$  to scroll.

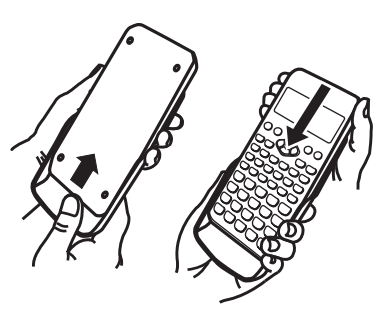

• The table below describes some of the typical indicators that appear at the top of the screen.

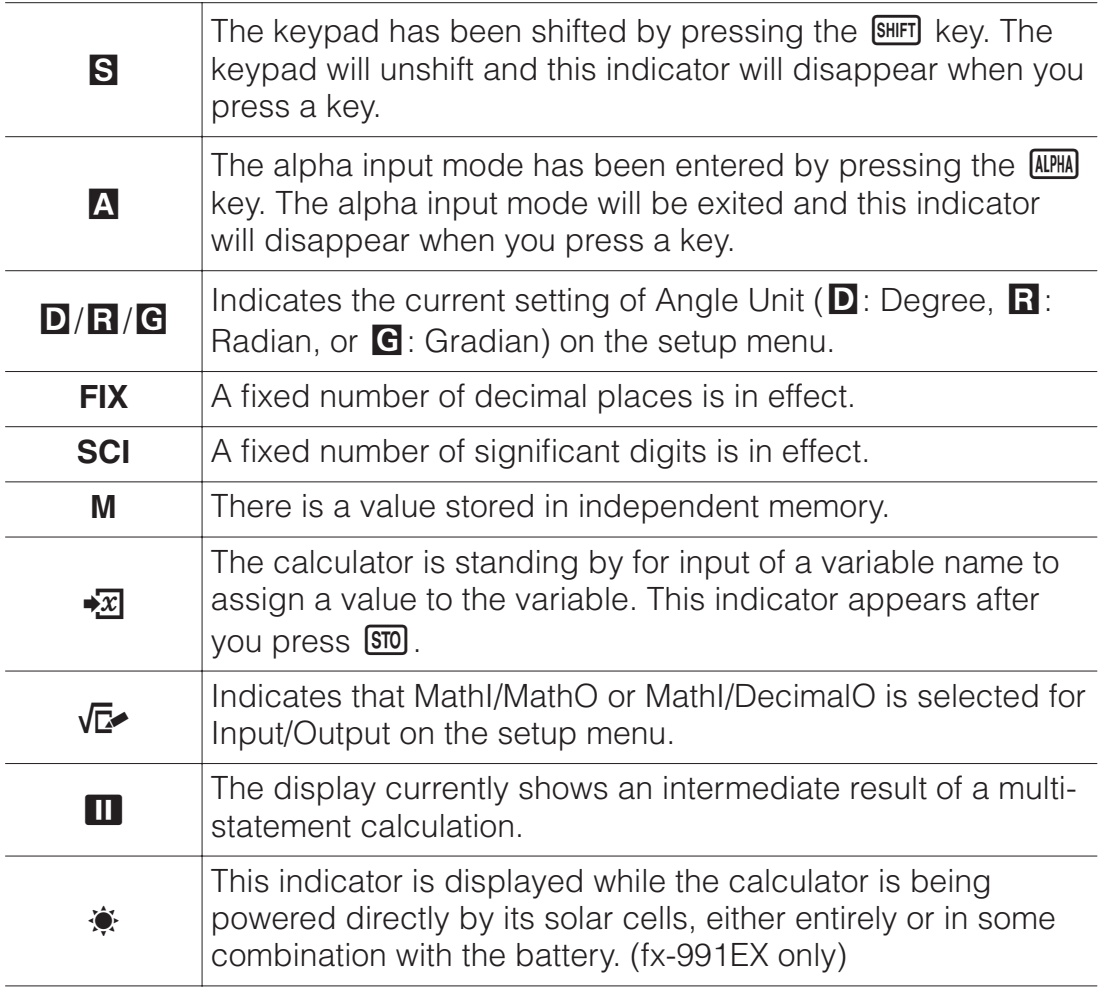

### **Using Menus**

Some of the operations of this calculator are performed using menus. Menus are displayed by pressing  $OPTN$  or  $S\#FT$  and then  $M\#TM$  (SETUP). General menu operation operations are described below.

• You can select a menu item by pressing the number key that corresponds to the number to its left on the menu screen.

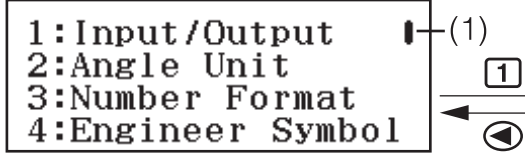

1:MathI/MathÒ 3:Line I/Line0

·(2) 2:MathI/DecimalO 4:Line I/DecimalO

- A vertical scroll bar (1) indicates that the menu runs off the screen. In this case, you can use  $\odot$  and  $\odot$  to scroll the menu up and down. A left arrow (2) indicates that the currently displayed menu is a sub-menu. To return from a sub-menu to its parent menu, press  $\bigcirc$ .
- To close a menu without selecting anything, press **AC**.

# **Calculation Mode**

Specify the calculation mode that is suitable for the type of calculation you want to perform.

- 1. Press **MENU** to display the Main Menu.
- 2. Use the cursor keys to move the highlighting to the icon you want.

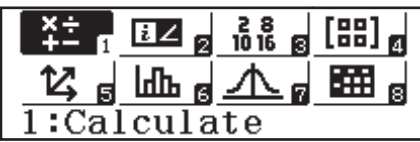

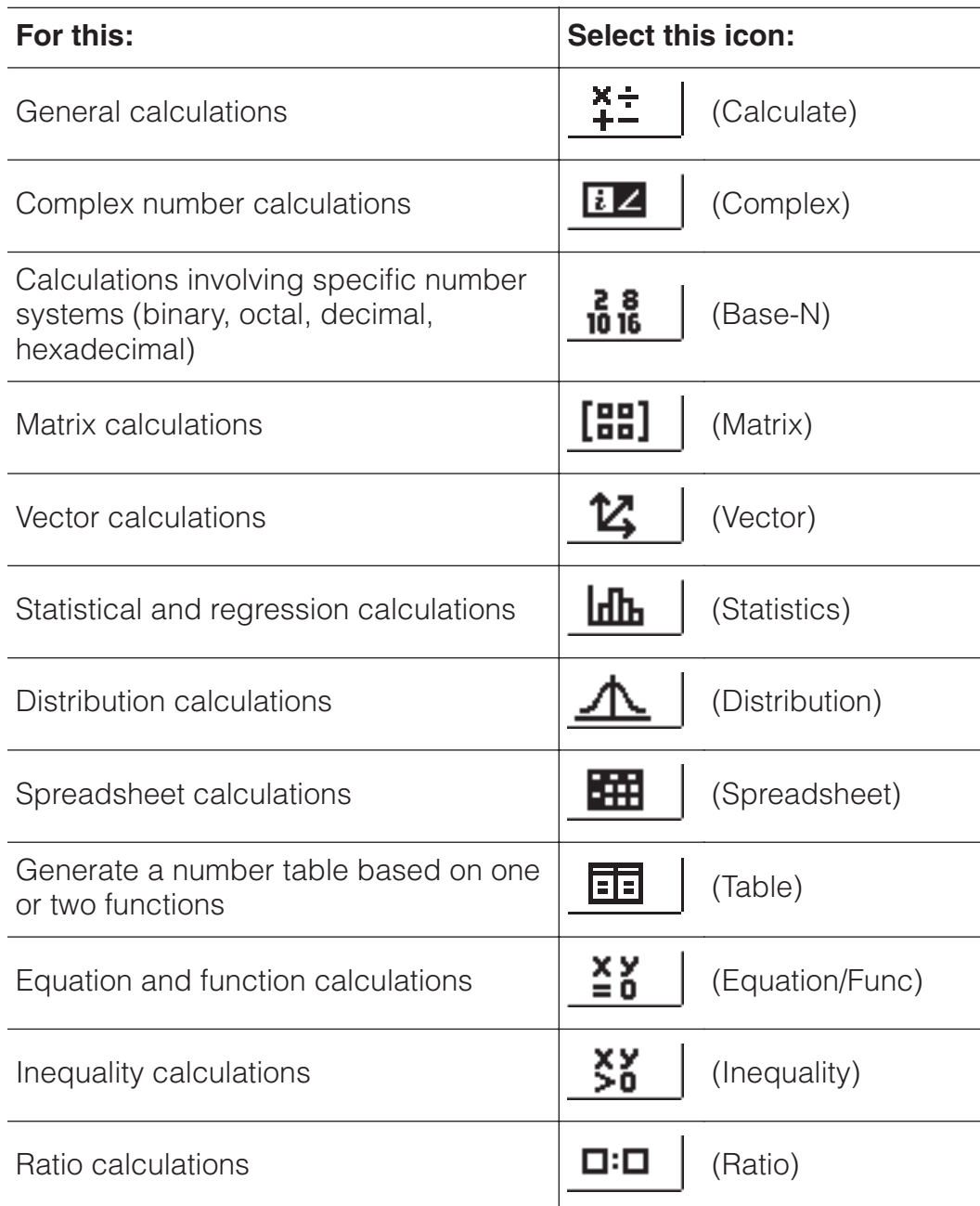

3. Press  $\equiv$  to display the initial screen of the mode whose icon you selected.

**Note:** The initial default calculation mode is the Calculate Mode.

### **Input and Output Formats**

Before starting a calculation on the calculator, you should first use the operations in the table below to specify the formats that should be applied for calculation formula input and calculation result output.

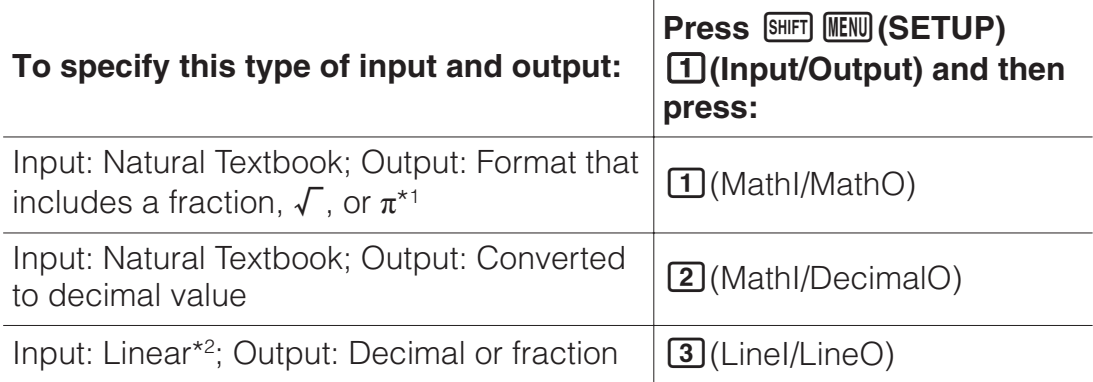

Input: Linear\*2; Output: Converted to decimal value (Capture Convented to  $\boxed{4}$ (Linel/DecimalO)

- \*1 Decimal output is applied when these formats cannot be output for some reason.
- \*2 All calculations, including fractions and functions are input in a single line. Same output format as that for models without Natural Textbook Display (S-V.P.A.M. models, etc.)

### **Input/Output Format Display Examples**

MathI/MathO

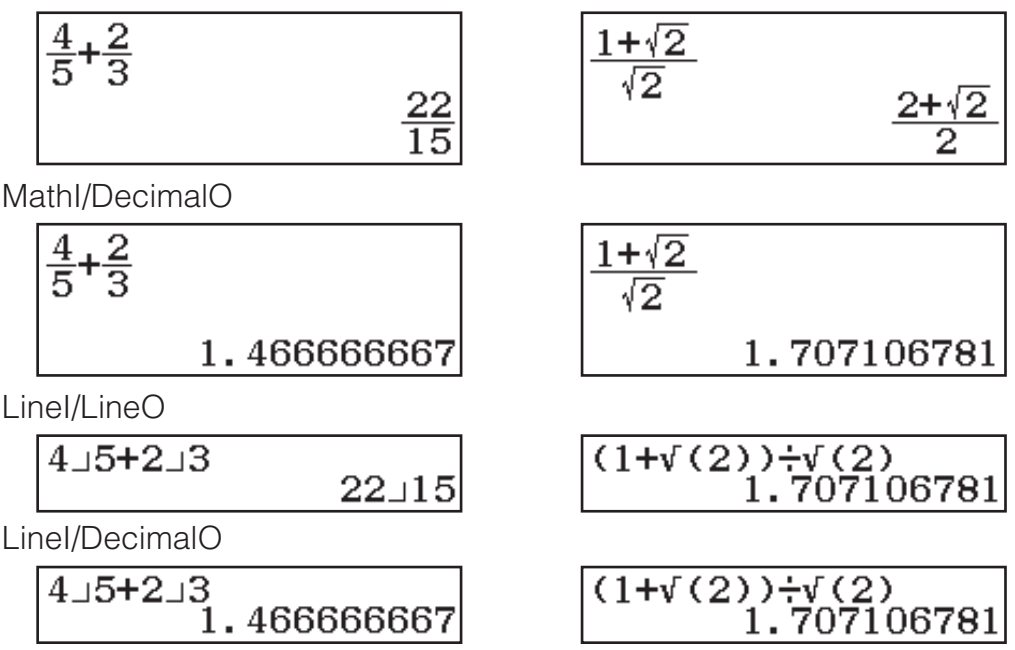

**Note:** The initial default input/output format setting is MathI/MathO.

# **Configuring the Calculator Setup**

#### **To change the calculator setup**

- 1. Press  $\frac{\text{SHE}}{\text{MEN}}$  (SETUP) to display the setup menu.
- 2. Use  $\odot$  and  $\odot$  to scroll the setup menu, and then input the number displayed to the left of the item whose setting you want to change.

### **Items and Available Setting Options**

"◆" indicates the initial default setting.

**Input/Output MathI/MathO**◆**; MathI/DecimalO; LineI/LineO; LineI/DecimalO** Specifies the format to be used by the calculator for formula input and calculation result output.

**Angle Unit Degree**◆**; Radian; Gradian** Specifies degree, radian or gradian as the angle unit for value input and calculation result display.

**Number Format** Specifies the number of digits for display of a calculation result.

**Fix:** The value you specify (from 0 to 9) controls the number of decimal places for displayed calculation results. Calculation results are rounded off to the specified digit before being displayed.

Example: 100 $\div$ 7 SHIFT $\Xi$ ( $\approx$ )\* 14.286 (Fix 3)

**<u>Z Sci:</u>** The value you specify (from 0 to 9) controls the number of significant digits for displayed calculation results. Calculation results are rounded off to the specified digit before being displayed.

Example: 1 $\Xi$ 7 SHFT $\Xi$ (≈)\* 1.4286 × 10<sup>-1</sup> (Sci 5)

**3 Norm:** Displays calculation results in exponential format when they fall within the ranges below.

**11 Norm 1<sup>\*</sup>:**  $10^{-2} > |x|, |x| \ge 10^{10}$ , **2 Norm 2:**  $10^{-9} > |x|, |x| \ge 10^{10}$ Example: 1 $\Xi$  200 ∏  $\Xi$ (≈)\* 5 × 10<sup>-3</sup> (Norm 1), 0.005 (Norm 2)

\* Pressing  $\boxed{\equiv}$  (≈) instead of  $\boxed{\equiv}$  after inputting a calculation will display the calculation result in decimal form.

**Engineer Symbol**  $\Box$  **On;**  $\Box$  **Off<sup>\*</sup>** Specifies whether or not to display calculation results using engineering symbols.

**Note:** An indicator (E) is displayed at the top of the screen while On is selected for this setting.

**Fraction Result 1 ab/c; 2 d/c<sup>+</sup>** Specifies either mixed fraction or improper fraction for display of fractions in calculation results.

**Complex**  $\textbf{I}_a + bi^*$ ;  $\textbf{2}_r \angle \theta$  Specifies either rectangular coordinates or polar coordinates for Complex Mode calculation results and Equation/Func Mode solutions.

**Note:** An *i* indicator is displayed at the top of the screen while *a*+*bi* is selected for the Complex setting. ∠ is displayed while *r*∠*θ* is selected.

**Statistics <b>10n**; **20ff** Specifies whether or not to display a Freq (frequency) column in the Statistics Mode Statistics Editor.

**Spreadsheet** For configuring Spreadsheet Mode settings.

**Auto Calc:** Specifies whether or not formulas should be re-calculated automatically.

**On**◆**; Off** Enables or disables auto re-calculation.

**<u>Z</u>** Show Cell: Specifies whether a formula in the edit box should be displayed as it is or as its calculation result value.

**Formula**◆**:** Displays the formula as it is.

**Value:** Displays the calculation result value of the formula.

**Equation/Func On**◆**; Off** Specifies whether or not to use complex numbers in solutions output in the Equation/Func Mode.

**Table**  $\bigoplus f(x);$   $\bigoplus f(x), g(x)^*$  Specifies whether to use function  $f(x)$  only or the two functions  $f(x)$  and  $g(x)$  in the Table Mode.

**Decimal Mark <b>1** Dot<sup>\*</sup>; **2 Comma** Specifies whether to display a dot or a comma for the calculation result decimal mark. A dot is always displayed during input.

**Note:** When dot is selected as the decimal mark, the separator for multiple results is a comma (,). When comma is selected, the separator is a semicolon (;).

**Digit Separator <b>10n**; **20ff** Specifies whether or not a separator character should be used in calculation results.

**MultiLine Font 1 Normal Font<sup>\*</sup>; 2 Small Font** Specifies the display font size when LineI/LineO or LineI/DecimalO is selected for Input/Output. Up to four lines can be displayed while Normal Font is selected, and up to six lines can be displayed with Small Font.

**QR Code** Specifies the version of the QR code displayed when **SHIFT CPTN** (QR) is pressed.

**Version 3:** Indicates QR code Version 3.

**Version 11**◆**:** Indicates QR code Version 11.

**To initialize calculator settings (except the Contrast setting)**  $\boxed{9}$ (RESET) $\boxed{1}$ (Setup Data) $\boxed{=}$ (Yes)

# **Inputting Expressions and Values**

### **Basic Input Rules**

When you press  $\equiv$  the priority sequence of the input calculation will be evaluated automatically and the result will appear on the display.

 $\frac{4 \times \sin 30 \times (30 + 10 \times 3) = 120}{4}$ 

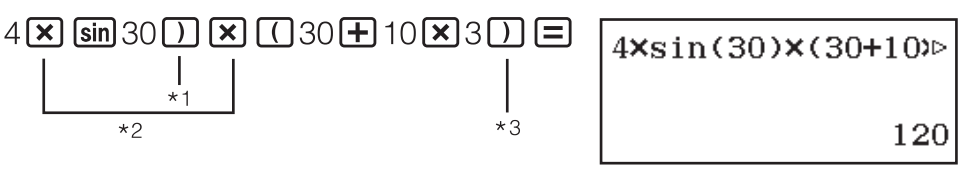

- \*1 Input of the closing parenthesis is required for sin and other functions that include parentheses.
- $*2$  These multiplication symbols  $(x)$  can be omitted.
- \*3 The closing parenthesis immediately before the  $\Xi$  operation can be omitted.

#### **Note**

- The cursor will change shape to vertime there are 10 bytes or less of allowed input remaining. If this happens, end calculation input and then press  $\Xi$ .
- If you execute a calculation that includes both division and multiplication operations in which a multiplication sign has been omitted, parentheses will be inserted automatically as shown in the examples below.
	- When a multiplication sign is omitted immediately before an open parenthesis or after a closed parenthesis.
		- Example:  $6 \div 2(1 + 2) \rightarrow 6 \div (2(1 + 2))$
	- When a multiplication sign is omitted immediately before a variable, a constant, etc.

Example:  $2 \div 2\sqrt{2} \rightarrow 2 \div (2\sqrt{2})$ 

### **Calculation Priority Sequence**

The priority sequence of input calculations is evaluated in accordance with the rules below. When the priority of two expressions is the same, the calculation is performed from left to right.

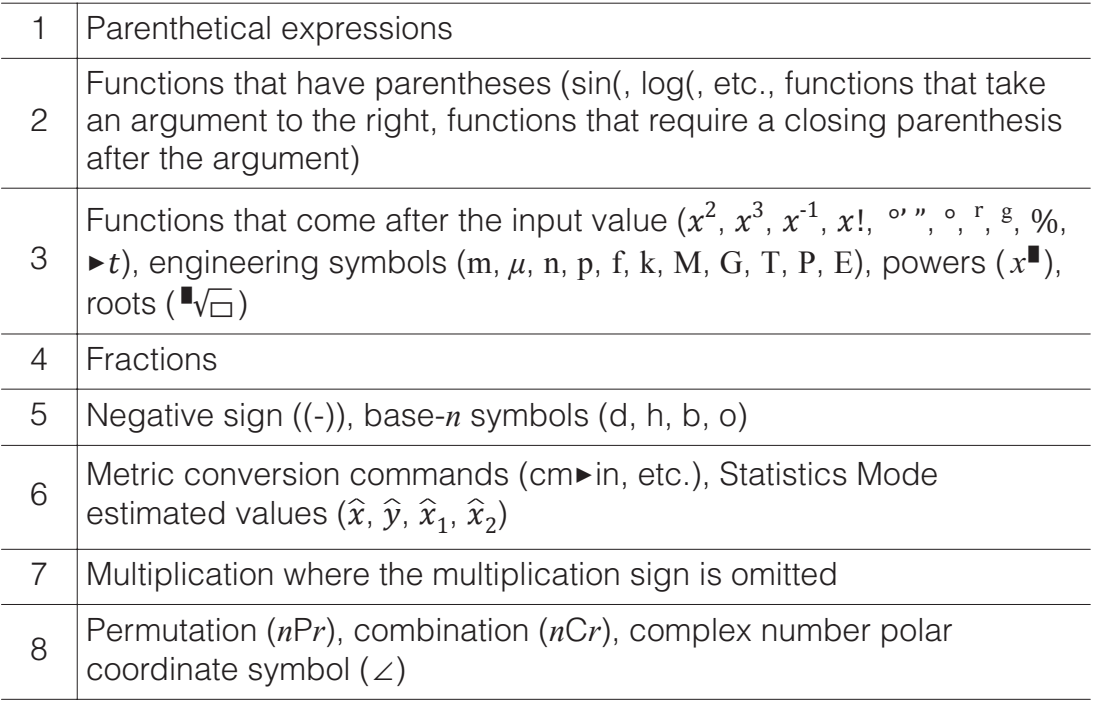

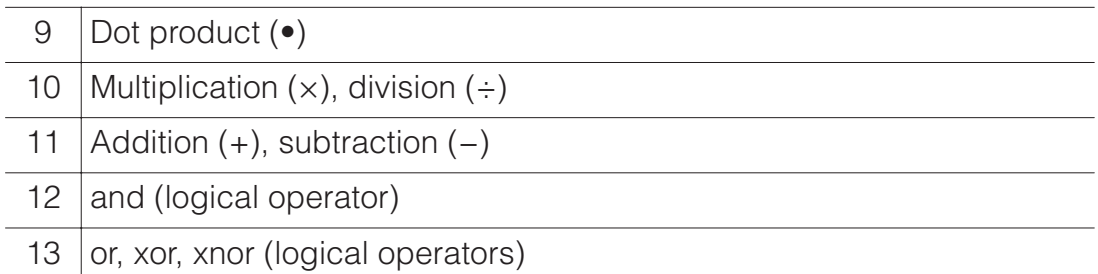

**Note:** When squaring a negative value (such as -2), the value being squared must be enclosed in parentheses ( $\Box$  $\Box$ )  $\Box$  $\Box$ ). Since  $x^2$  has a higher priority than the negative sign, inputting  $\textcircled{12} \mathbb{Z}^2 \boxdot$  would result in the squaring of 2 and then appending a negative sign to the result. Always keep the priority sequence in mind, and enclose negative values in parentheses when required.

### **Inputting an Expression Using Natural Textbook Format (MathI/MathO or MathI/DecimalO Only)**

Formulas and expressions that include fractions and/or special functions such as  $\sqrt{\ }$  can be input in natural textbook format by using templates that appear when certain keys are pressed.

**Example:** 
$$
3\frac{1}{2} + 5\frac{3}{2}
$$

- $1.$  Press  $\boxed{\text{SHFI}}$  $\boxed{\blacksquare}$  $\boxed{\blacksquare}$  $\boxed{\blacksquare}$  $\boxed{\blacksquare}$ • This inputs a mixed fraction template.
- 2. Input values into the integer, numerator, and denominator areas of the template.

$$
3\bigcircledast 1\bigcircledast 2
$$

 $3\frac{1}{2}$ 

10

Г l.

3. Do the same to input the remainder of the expression.

$$
\bullet \text{H} \text{m} \text{E} (\bullet \text{E}) 5 \text{E} 3 \text{E} 2 \text{E} \quad \begin{array}{|l|l|} 3\frac{1}{2} + 5\frac{3}{2} \\ \hline \end{array}
$$

**Tip:** While the input cursor is located within the input area of a template (mixed fractions, integration ( $\int$ ), and sum  $(\Sigma)$ ), pressing  $\boxed{\text{SHT}}$   $\boxed{\bigcirc}$  jumps to the position immediately following (to the right) of the template, while pressing  $\mathbb{S}$  iumps to the position immediate before (to the left of) it.

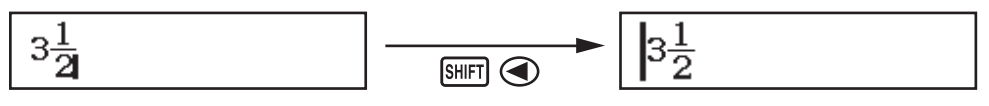

#### **Note**

- When you press  $\equiv$  and obtain a calculation result, part of the expression you input may be cut off. If you need to view the entire input expression again, press  $\overline{AC}$  and then use  $\bigcirc$  and  $\bigcirc$  to scroll the input expression.
- Nesting of functions and parentheses is allowed. Further input will become impossible if you nest too many functions and/or parentheses.

**To undo operations (MathI/MathO or MathI/DecimalO only):** To undo the last key operation, press **ALPHA DEL** (UNDO). To redo a key operation you have just undone, press  $[ALPHA]$  **DEL** (UNDO) again.

### **Using Values and Expressions as Arguments (MathI/ MathO or MathI/DecimalO only)**

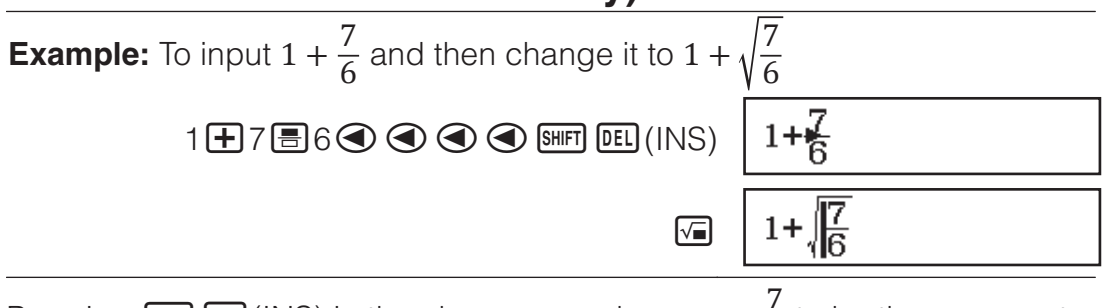

Pressing  $\frac{SHP}{S}$  (INS) in the above example causes  $\frac{7}{6}$  to be the argument

of the function input by the next key operation  $(\sqrt{\ } )$ .

### **Overwrite Input Mode (LineI/LineO or LineI/DecimalO only)**

In the overwrite mode, text you input replaces the text at the current cursor location. You can toggle between the insert and overwrite modes by performing the operations:  $[$mm]$  DEL (INS). The cursor appears as "I" in the  $\overline{\phantom{a}}$  insert mode and as " $\overline{\phantom{a}}$ " in the overwrite mode.

# **Toggling Calculation Results**

While MathI/MathO or MathI/DecimalO is selected for Input/Output on the setup menu, each press of  $\frac{1}{2}$  will toggle the currently displayed calculation result between its fraction form and decimal form, its  $\sqrt{\ }$  form and decimal form, or its  $\pi$  form and decimal form.

$$
\pi \div 6 = \frac{1}{6}\pi = 0.5235987756 \text{ (Mathl/MathO)}
$$

 $\overline{\text{SHFT}}$   $\overline{\text{X10}}^x$  $(\pi)$   $\overline{\div}$   $6$   $\overline{\equiv}$ 

 $\frac{1}{6}\pi \leftarrow \text{SMD} \rightarrow 0.5235987756$ 

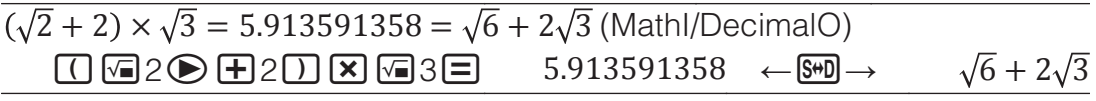

Regardless of what is selected for Input/Output on the setup menu, each press of  $\frac{S+1}{S+1}$  will toggle the currently displayed calculation result between its decimal form and fraction form.

#### **Important**

- With certain calculation results, pressing the  $\frac{1}{2}$  key will not convert the displayed value.
- You cannot switch from decimal form to mixed fraction form if the total number of digits used in the mixed fraction (including integer, numerator, denominator, and separator symbol) is greater than 10.

**To obtain a decimal value calculation result while MathI/MathO or LineI/ LineO is selected**

Press  $\text{SMF} \bigtriangledown(\approx)$  instead of  $\bigtriangledown$  after inputting a calculation.

# **Basic Calculations**

# **Fraction Calculations**

Note that the input method for fractions depends on the current Input/ Output setting on the setup menu.

2 <sup>3</sup> + 1<sup>1</sup> <sup>2</sup> <sup>=</sup> <sup>13</sup> <sup>6</sup> (MathI/MathO) <sup>2</sup>3()

$$
\begin{array}{r}\n 2 \boxed{3} \bigcirc \bigoplus \text{H} \text{H} \boxed{3} \big( \bigoplus \text{H} \big) \quad \text{I3} \\
 1 \bigoplus 1 \bigotimes 2 \boxed{3} \quad \text{I4} \\
 6\n \end{array}
$$

#### **Note**

- Mixing fractions and decimal values in a calculation while something other than MathI/MathO is selected will cause the result to be displayed as a decimal value.
- Fractions in calculation results are displayed after being reduced to their lowest terms.
- To switch a calculation result between improper fraction and mixed fraction form, press  $\frac{\text{SHFT}}{\text{SHD}}$   $\frac{\text{S}}{\text{C}}$   $\frac{\text{A}}{\text{C}}$   $\frac{\text{A}}{\text{C}}$ .

### **Percent Calculations**

Inputting a value and pressing  $\frac{\text{SHFT}}{\text{Ans}}$  (%) causes the input value to become a percent.

 $150 \times 20\% = 30$   $150 \times 20\% = 30$   $150 \times 20\% = 30$ 

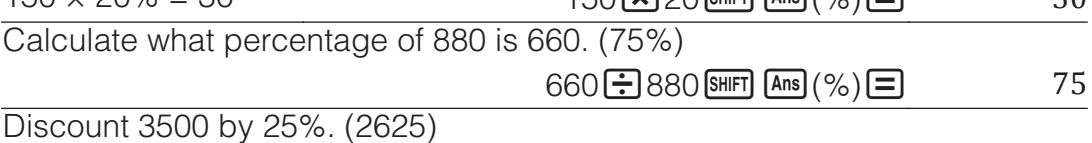

 $3500 = 3500$   $\overline{X}$   $25$   $\overline{S}$   $\overline{F}$   $\overline{F}$   $\overline{A}$   $\overline{BS}$   $\overline{S}$   $\overline{F}$   $\overline{F}$   $\overline{F}$   $\overline{F}$   $\overline{F}$   $\overline{F}$   $\overline{F}$   $\overline{F}$   $\overline{F}$   $\overline{F}$   $\overline{F}$   $\overline{F}$   $\overline{F}$   $\overline{F}$   $\overline{F}$   $\overline{$ 

### **Degree, Minute, Second (Sexagesimal) Calculations**

The syntax below is for inputting a sexagesimal value: {degrees}  $\cdots$ } {minutes} {seconds} . Note that you must always input something for the degrees and minutes, even if they are zero.

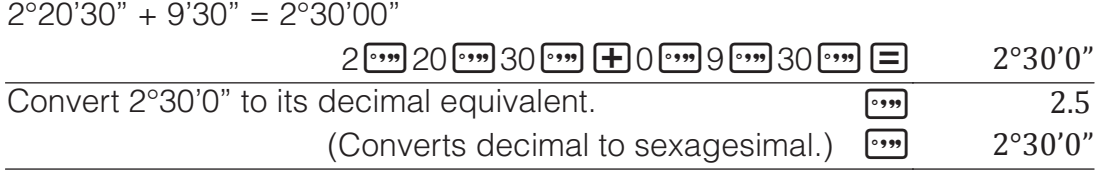

### **Multi-Statements**

You can use the colon character (:) to connect two or more expressions and execute them in sequence from left to right when you press  $\Xi$ .

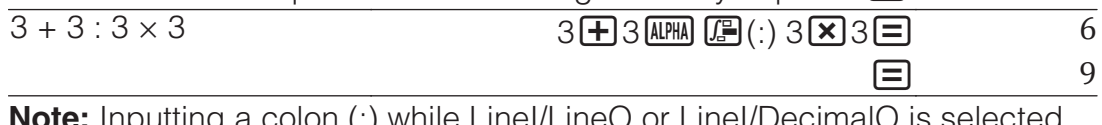

**Note:** Inputting a colon (:) while LineI/LineO or LineI/DecimalO is selected for the Input/Output setting on the setup menu causes a newline operation to be performed.

### **Using Engineering Notation**

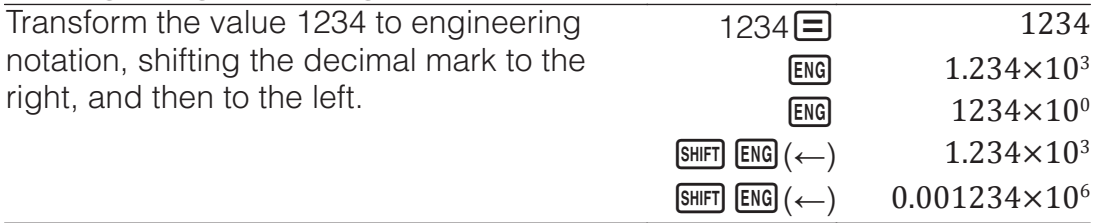

**Note:** The calculation result shown above is what appears when Off is selected for the Engineer Symbol setting on the setup menu.

### **Using Engineering Symbols**

Your calculator supports the use of 11 engineering symbols (m, *μ*, n, p, f, k, M, G, T, P, E) that you can use for input of value or for calculation result display.

### **To display calculation results with engineering symbols**

On the setup menu, change the Engineer Symbol setting to On.

#### **Example Input and Calculations Using Engineering Symbols**

To input 500k

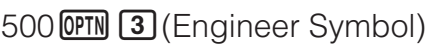

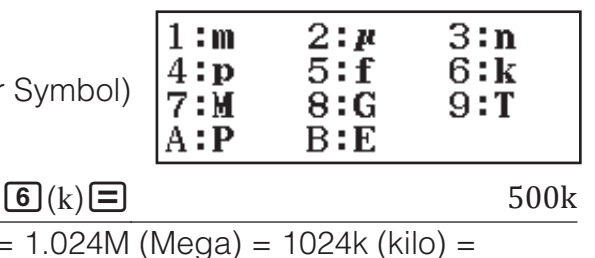

To calculate 999k (kilo) + 25k (kilo) =  $1.024$ 1024000

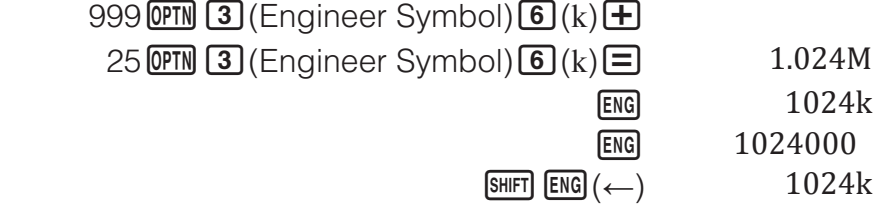

#### **Prime Factorization**

In the Calculate Mode, a positive integer no more than 10 digits long can be factored to prime factors.

To perform prime factorization on 1014

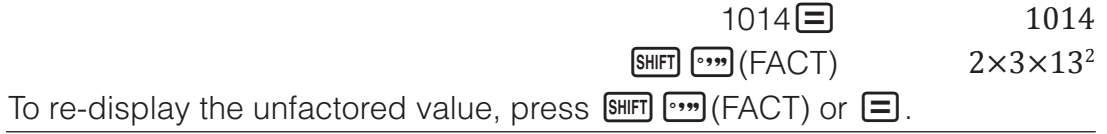

**Note:** The types of values described below cannot be factored, even if they have 10 or fewer digits.

• One of the prime factors of the value is 1,018,081 or greater.

• Two or more of the prime factors of the value have more than three digits. The part that cannot be factored will be enclosed in parentheses on the display.

# **Calculation History and Replay**

### **Calculation History**

An  $\triangle$  and/or  $\nabla$  at the top of the display indicates that there is more calculation history content above and/or below. You can scroll through calculation history contents using  $\bigcirc$  and  $\bigcirc$ .

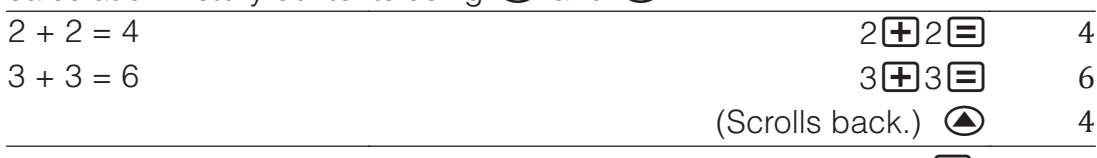

**Note:** Calculation history data is all cleared whenever you press  $\omega$ , when you change to a different calculation mode, when you change the Input/ Output setting, or whenever you perform a RESET operation ("Initialize All" or "Setup Data").

### **Replay**

While a calculation result is on the display, you can press  $\bigcirc$  or  $\bigcirc$  to edit the expression you used for the previous calculation.

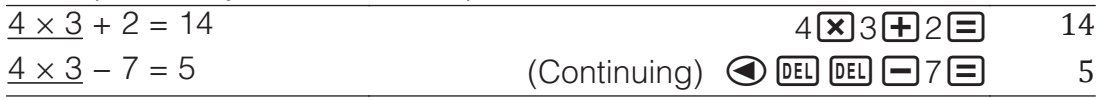

# **Using Memory Functions**

### **Answer Memory (Ans)**

The last calculation result obtained is stored in Ans (answer) memory.

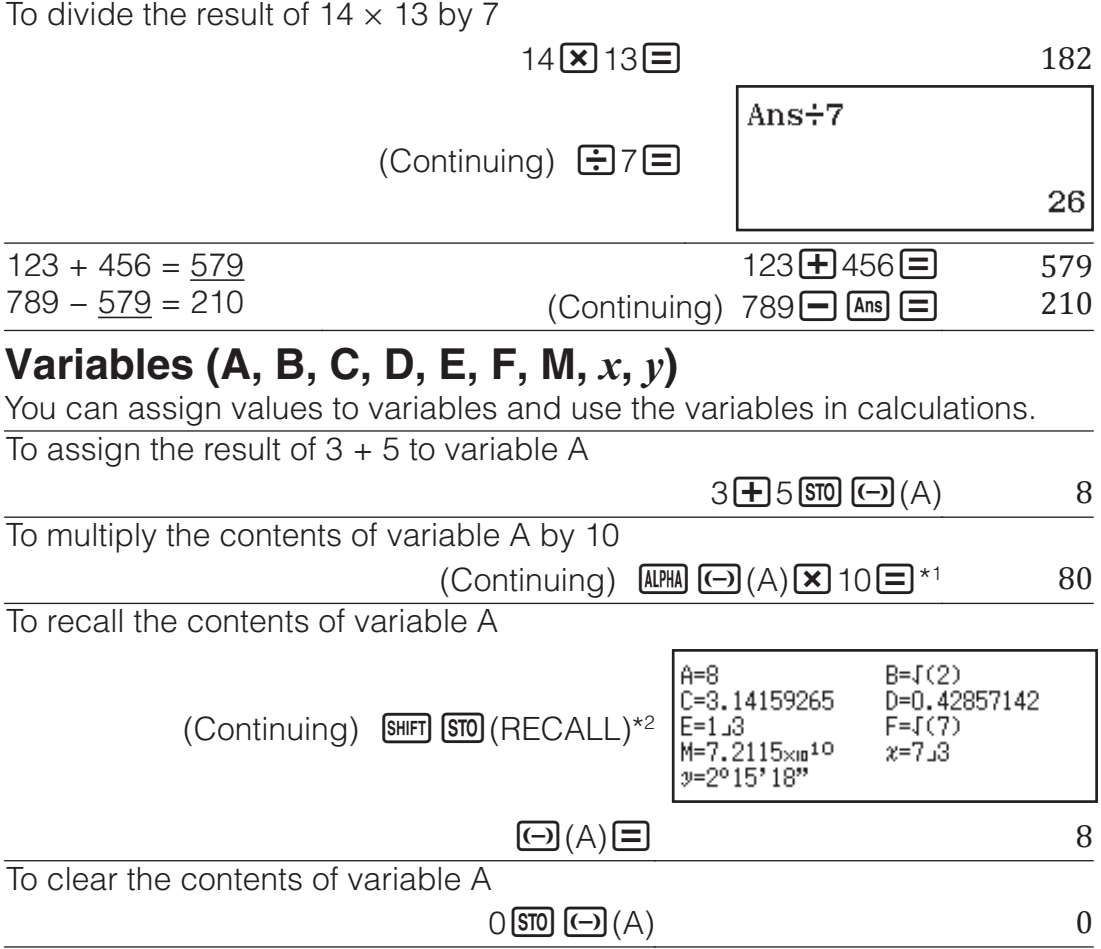

- $*1$  Input a variable as shown here: press  $[4]$  and then press the key that corresponds to the desired variable name. To input *x* as the variable name, you can press  $\boxed{\text{AIPIA}}$   $\boxed{\bigcup}(x)$  or  $\boxed{\mathcal{X}}$ .
- \*2 Pressing  $\frac{[SHF]}{[STO]}$  (RECALL) displays a screen that shows the values currently assigned to variables A, B, C, D, E, F, M, *x*, and *y*. On this screen, values are always displayed using the "Norm 1" Number Format. To close the screen without recalling a variable value, press  $\overline{AC}$

### **Independent Memory (M)**

You can add calculation results to or subtract results from independent memory. The "M" appears on the display when there is any value other than zero stored in independent memory.  $\overline{\textbf{T}}$  and  $\overline{\textbf{t}}$  the contents of

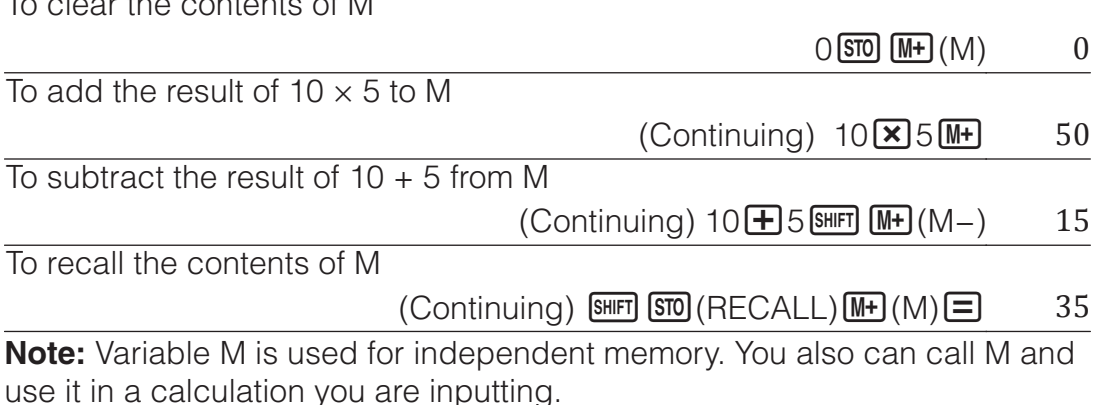

### **Clearing the Contents of All Memories**

Ans memory, independent memory, and variable contents are retained even if you press  $AC$ , change the calculation mode, or turn off the calculator. Perform the procedure below when you want to clear the contents of all memories.

 $\boxed{9}$ (RESET) $\boxed{2}$ (Memory) $\boxed{=}$ (Yes)

## **Function Calculations**

**Note:** To interrupt an ongoing calculation before its result appears, press  $[AC]$ .

**Pi**  $\pi$ :  $\pi$  is displayed as 3.141592654, but  $\pi$  = 3.14159265358980 is used for internal calculations.

**Natural Logarithm Base** *e***:** *e* is displayed as 2.718281828, but *e* = 2.71828182845904 is used for internal calculations.

**sin, cos, tan, sin<sup>-1</sup>, cos<sup>-1</sup>, tan<sup>-1</sup>:** Specify the angle unit before performing calculations.

sin 30° =  $\frac{1}{2}$ 

 $\frac{1}{2}$  (Angle Unit: Degree)  $\frac{1}{2}$ 

 $\overline{2}$ 

**sinh, cosh, tanh, sinh<sup>-1</sup>, cosh<sup>-1</sup>, tanh<sup>-1</sup>: Input a function from the menu that** appears when you press  $[OPIN]$  (Hyperbolic Func)<sup>\*1</sup>. The angle unit setting does not affect calculations.

\*1 Depending on the calculation mode, you should press  $QCD$ .

°, <sup>r</sup>, <sup>g</sup>: These functions specify the angle unit. ° specifies degree, <sup>r</sup> radian, and <sup>g</sup> gradian. Input a function from the menu that appears when you perform the following key operation:  $OPTN$   $2$  (Angle Unit)<sup>\*2</sup>.  $\pi/2$  radians = 90 $^{\circ}$  (Angle Unit: Degree)  $\Box$  SHIFT  $\boxtimes$   $\Box$   $(\pi)$   $\div$  2  $\Box$  OPTN 2 (Angle Unit) 2 (<sup>r</sup>)  $\Box$  90 \*2 Depending on the calculation mode, you should press  $\overline{OPTN} \bigcirc \overline{2}$ . 10<sup> $\blacksquare$ </sup>,  $e^{\blacksquare}$ : Exponential functions. *e*5 × 2 = 296.8263182  $\text{(Math/MathO)}$   $\qquad \qquad \text{Suff} \quad \text{(In)} \quad \text{(e)} \quad \text{X2} \quad \text{S}$  $(\text{Line} \cup \text{Line} \cup \text{Line})$   $\boxed{\text{SHT}} \boxed{\text{In}} (e^{\blacksquare}) 5 \boxed{\text{N}} 2 \boxed{\text{=}$   $296.8263182$ **log:** Logarithmic function. Use  $\lim_{n \to \infty}$  (log) to input log<sub>a</sub>b as log  $(a, b)$ . Base 10 is the default setting if you do not input anything for *a*.  $log_{10}1000 = log 1000 = 3$  (SHIFT) (-)(log) 1000  $\Box$  $log_2 16 = 4$  (shift)  $\boxed{(\neg)}(\log)$  2(shift)  $\boxed{)}$  (.) 16  $\boxed{)}$   $\boxed{\equiv}$  4 The **[69.0]** key also can be used for input, but only while MathI/MathO or MathI/DecimalO is selected for Input/Output on the setup menu. In this case, you must input a value for the base.  $\log_2 16 = 4$  22  $\log_4 2$   $\log$   $\log$  22  $\log$  22  $\log$  22  $\log$  22  $\log$  22  $\log$  22  $\log$  22  $\log$  22  $\log$  22  $\log$  22  $\log$  22  $\log$  22  $\log$  22  $\log$  22  $\log$  22  $\log$  22  $\log$  22  $\log$  22  $\log$  22  $\log$  22  $\log$  22  $\log$  22  $\log$  22  $\log$  22 **ln:** Natural logarithm to base *e*.  $\ln 90 (= \log_e 90) = 4.49980967$   $\boxed{\ln 90}$   $\boxed{=}$  4.49980967  $\overline{x^2}$ ,  $\overline{x^3}$ ,  $\overline{x^{\blacksquare}}$ ,  $\overline{\sqrt{\blacksquare}}$ ,  $\overline{\blacksquare}\sqrt{\square}$ ,  $\overline{x^1}$ : Powers, power roots, and reciprocals.  $(1 + 1)^{2+2} = 16$  11 + 1 D  $\boxed{x}$  2 + 2 = 16  $(5^2)^3 = 15625$  $\lceil (15\sqrt{x^2})(7) \rceil$  SHIFT $\lceil (x^2)(x^3)(\rceil)$  15625  $\sqrt[5]{32} = 2$ 

 $(Math/MathO)$   $\qquad \qquad$   $\qquad \qquad$   $\qquad$   $\$ 

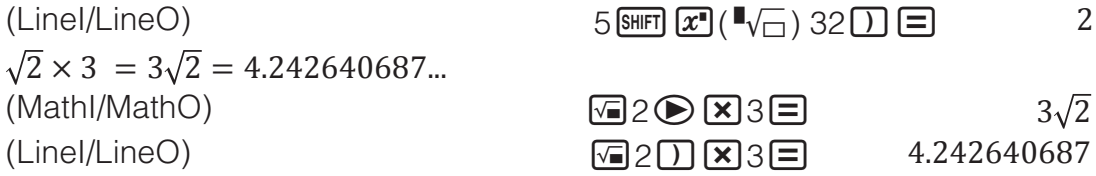

**, , :** These functions use Gauss-Kronrod methods to perform numerical integration, approximation of the derivative based on central difference method, and calculation of the sum of a specific range of *f*(*x*).

#### **Input Syntax**

(1) When MathI/MathO or MathI/DecimalO is selected

(2) When LineI/LineO or LineI/DecimalO is selected

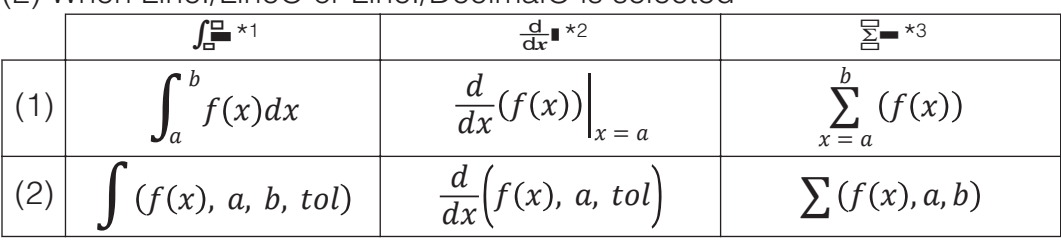

\*1 *tol* specifies tolerance, which becomes  $1 \times 10^{-5}$  when nothing is input for *tol*.

- \*2 *tol* specifies tolerance, which becomes 1 × 10-10 when nothing is input for *tol*.
- $*3 a$  and *b* are integers that can be specified within the range of -1  $\times$  10<sup>10</sup>  $a \leq b < 1 \times 10^{10}$ .

#### **Integration and Differential Calculation Precautions**

- When using a trigonometric function in  $f(x)$ , specify "Radian" as the angle unit.
- A smaller *tol* value increases precision, but it also increases calculation time. When specifying *tol*, use value that is  $1 \times 10^{-14}$  or greater.
- Integration normally requires considerable time to perform.
- Depending on the content of  $f(x)$ , positive and negative values within the region of integration, or the region of integration, calculation error that exceeds the allowable range may be generated, causing the calculator to display an error message.
- With derivative calculations, non-consecutive points, abrupt fluctuation, extremely large or small points, inflection points, and the inclusion of points that cannot be differentiated, or a differential point or a differential calculation result that approaches zero can cause poor precision or error.  $\overline{a}$

$$
\int_{1}^{e} \ln(x) dx
$$
\n(Math/MathO)  
\n(Linel/LineO)  
\n(Linel/LineO)  
\nTo obtain the derivative at point  $x = \pi/2$  for the function  $y = \sin(x)$  (Angle  
\nUnit: Radian)  
\n(Simpl (Linel) (x) 1 (time m) 1 (x) 2 (x) 3 (x) 4 (x) 5 (x) 6 (x) 1 (x) 1  
\nUnit: Radian)  
\n(Simpl (Example 1) (Example 1)  
\n(Math/MathO)  
\n(Continued following (1))  
\n(Linel/LineO)  
\n(Continued following (1))  
\n(Simpl (Exercise 1) (Exercise 2) 0  
\n
$$
\sum_{x=1}^{5} (x + 1) = 20
$$
\nSimpl (Exercise 1) (Exercise 2) 0

#### $(Math/MathO)$   $\qquad \qquad \text{SHFT} \left(\frac{\overline{x}}{2}\right)(\overline{\overline{x}}) \left(\frac{MPH}{2}\right)(\frac{\overline{x}}{2}) \left(\frac{1}{\overline{x}}\right)1\bigoplus 1\bigoplus 5\bigoplus$  20  $(\text{LineI/LineO})$   $\qquad \qquad (\text{S-Hirl } (\mathcal{X}) (\mathcal{Z}^{\perp}) (\text{AIPH}) \cap (\mathcal{X}) (\mathcal{H}) 1$  $[SHIF] \cap ( ) \cap [SHIF] \cap ( ) \cup [S] \cap [F]$  20

**Pol, Rec:** Pol converts rectangular coordinates to polar coordinates, while Rec converts polar coordinates to rectangular coordinates.

- Specify the angle unit before performing calculations.
- The calculation result for *r* and *θ* and for *x* and *y* are each assigned respectively to variables *x* and *y*.
- Calculation result *θ* is displayed in the range of -180 $^{\circ}$  <  $\theta \le 180^{\circ}$ .

 $\text{Rec}(r, \theta) = (x, y)$  $Pol(x, y) = (r, \theta)$  $P(r, \theta)$  $\overline{\mathbf{x}}$ 

To convert rectangular coordinates  $(\sqrt{2}, \sqrt{2})$  to polar coordinates (Angle Unit: Degree) (MathI/Math

$$
O) \qquad \qquad \text{SHEI} \quad \text{H}(Pol) \quad \text{M2} \quad \text{SHEI} \quad \text{H}(1) \quad \text{(1)} \quad \text{M2} \quad \text{M1} \quad \text{H1} \quad r=2, \quad \theta=45
$$

To convert polar coordinates  $(\sqrt{2}, 45^{\circ})$  to rectangular coordinates (Angle Unit: Degree)  $(Math/MathO)$  **SHIFT**  $\bigcap$   $(Rec)$   $\bigcap$   $2 \bigotimes$  **SHIFT**  $\bigcap$   $(,)$  45  $\bigcap$   $\bigsubseteq$   $x=1$ ,  $y=1$ 

*x***!:** Factorial function.

 $(5 + 3)! = 40320$   $\boxed{(} 5 \boxed{+} 3 \boxed{)}$  SHET  $\boxed{x}$ <sup>0</sup> $(x!)$  $\boxed{=}$  40320

**Abs:** Absolute value function.

 $|2 - 7| \times 2 = 10$ 

 $(Math/MathO)$   $\n \n 8HFT \n  $\text{C}(\text{Abs}) 2 \n *T* \n *T* 2 \n *T* 10\n$$ (LineI/LineO) (Abs) 272 10

**Ran#:** Function that generates a pseudo random number in the range of 0.000 to 0.999. The result is displayed as a fraction when MathI/MathO is selected for Input/Output on the setup menu.

To obtain random three-digit integers

 $1000$  SHIFT  $\odot$  (Ran#)  $\Xi$  459

(The result differs with each execution.) **RanInt#:** Function that generates a pseudo random integer between a specified start value and end value.

To generate random integers in the range of 1 to 6

 $\boxed{AIPHA}$   $\boxed{\cdot}$  (RanInt)1 SHIFT  $\boxed{)}$  (, ) 6  $\boxed{)}$   $\boxed{\equiv}$  2

(The result differs with each execution.)

*n***P***r***,** *n***C***r***:** Permutation (*n*P*r*) and combination (*n*C*r*) functions. To determine the number of permutations and combinations possible when selecting four people from a group of 10

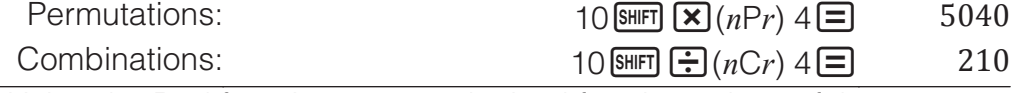

**Rnd:** Using the Rnd function causes decimal fraction values of the argument to be rounded in accordance with the current Number Format setting. For example, the internal and displayed result of Rnd( $10 \div 3$ ) is 3.333 when the Number Format setting is Fix 3. Using the Norm 1 or Norm 2 setting cause the argument to be rounded off at the 11th digit of the mantissa part.

To perform the following calculations when Fix 3 is selected for the number of display digits:  $10 \div 3 \times 3$  and Rnd( $10 \div 3 \times 3$  (Mathl/DecimalO)  $[SHIF]$   $[MEW]$  (SETUP) $[3]$  (Number Format) $[1]$  (Fix) $[3]$ 

# **QR Code Function**

Your calculator can display QR codes<sup>\*</sup> that can be read by a smart device. \* QR Code is a registered trademark of DENSO WAVE INCORPORATED in Japan and in other countries.

#### **Important**

- The operations in this section assume that the smart device being used has a QR code reader that can read multiple QR codes installed, and it can connect to the Internet.
- Reading a QR code displayed by this calculator with a smart device will cause the smart device to access the CASIO website.

**Note:** A QR code can be displayed by pressing  $\frac{\text{SHFT}}{\text{OPTN}}$  (QR) while the setup screen, a menu screen, an error screen, a calculation result screen in any calculation mode, or a table screen is displayed. For details, visit the CASIO website (wes.casio.com).

### **Displaying a QR Code**

**Example:** To display the QR code for a calculation result in the calculator's Calculate Mode and read it with a smart device

- 1. In the Calculate Mode, execute some calculation.
- 2. Press  $\frac{\text{SHFT}}{\text{OPTN}}$  (QR) to display the QR code.
	- The numbers in the lower right corner of the display shows the current QR code number and the total number of QR codes. To display the next QR code, press  $\odot$  or  $\Xi$ .

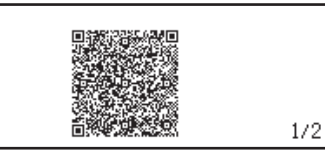

#### **Note**

- $\bullet$  A  $\blacksquare$  indicator is displayed at the top of the screen while the calculator is generating a QR code.
- To return to a previous QR code, press  $\odot$  or  $\Xi$  as many times as required to scroll forward until it appears.
- 3. Use a smart device to read the QR code on the calculator display.
	- For information about how to read a QR code, refer to the user documentation of the QR code reader you are using.

**If you experience difficulty reading a QR code:** While the QR code is displayed use  $\odot$  and  $\odot$  to adjust the display contrast of the QR code. This contrast adjustment affects QR code displays only.

#### **Important**

- Depending on the smart device and/or QR reader app being used, you may experience problems reading the QR codes produced by this calculator.
- When the setup "QR Code" setting is "Version 3", the calculator modes that can display QR codes are limited. If you try to display a QR code in a mode that does not support QR code display, the message "Not Supported (Version 3)" will appear. However, the QR code produced by this setting is easier to read with a smart device.
- For more information, visit the CASIO website (wes.casio.com).

**To exit the QR code display:** Press **AC** or  $\frac{\text{S HFT}}{\text{OPT}}$  (QR).

# **Complex Number Calculations**

To perform complex number calculations, first enter the Complex Mode. You can use either rectangular coordinates (*a*+*bi*) or polar coordinates (*r*∠*θ*) to input complex numbers. Complex number calculation results are displayed in accordance with the Complex setting on the setup menu.

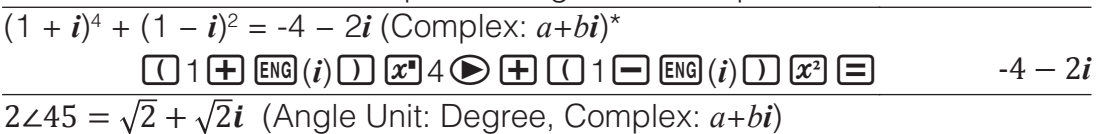

2 SHIFT ENG (∠) 45  $\Box$   $\sqrt{2} + \sqrt{2}i$ 

22(*i*) 2∠45

\* When raising a complex number to an integer power using the syntax (*a*  $+bi$ <sup>n</sup>, the power value can be within the following range:  $-1 \times 10^{10} < n < 1$  $\times$  10<sup>10</sup>.

#### **Note**

- If you are planning to perform input and display of the calculation result in polar coordinate format, specify the angle unit before starting the calculation.
- The *θ* value of the calculation result is displayed in the range of -180°< *θ* ≦ 180°.
- Display of the calculation result while LineI/LineO or LineI/DecimalO is selected will show *a* and *bi* (or *r* and *θ*) on separate lines.

### **Complex Mode Calculation Examples**

2 + 2 = 2∠45 (Angle Unit: Degree, Complex: *r*∠*θ*)

To obtain the conjugate complex number of  $2 + 3i$  (Complex:  $a + bi$ )

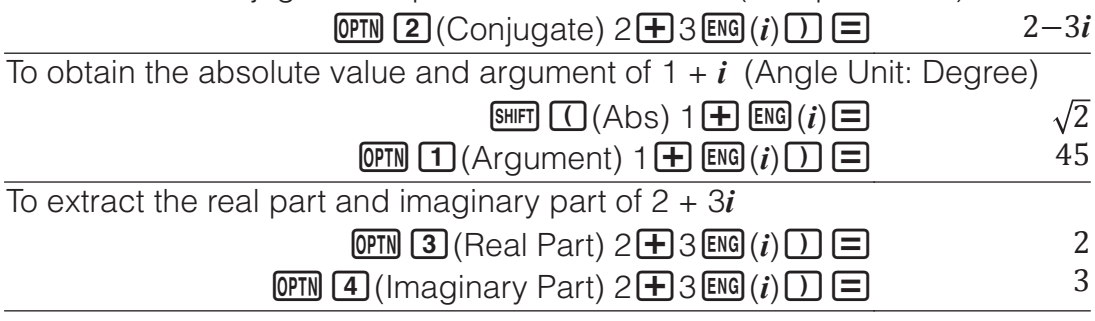

#### **Using a Command to Specify the Calculation Output Format**

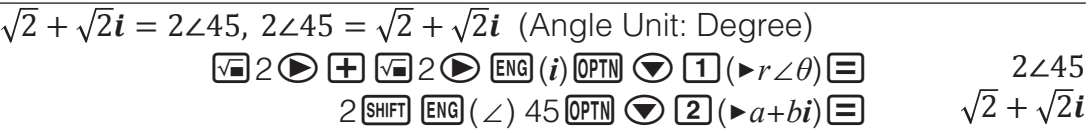

# **Using CALC**

CALC lets you input calculation expressions that include one or more variable, assign values to the variables, and calculate the result. CALC can be used in the Calculate Mode and Complex Mode.

You can use CALC to save the types of expressions below.

- 2*x* + 3*y*, 2A*x* + 3B*y* + C, A + B*i*, etc.
- $x + y$  :  $x (x + y)$ , etc.
- $y = x^2 + x + 3$ , etc.

**Note:** During the time from when you press **CALC** until you exit CALC by pressing  $AG$ , you should use Linear input procedures for input.

To store 3A + B and then substitute the following values to perform the calculation:  $A = 5$ ,  $B = 10$ 

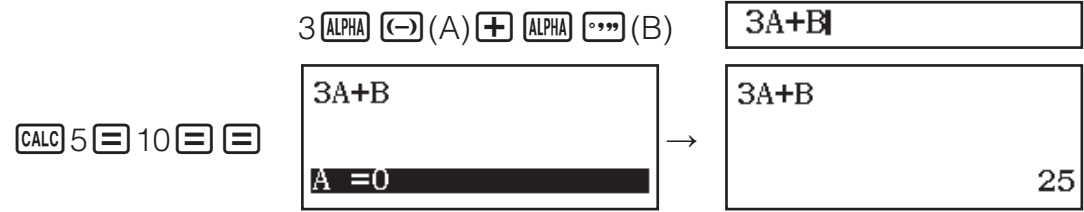

# **Using SOLVE**

SOLVE uses Newton's method to approximate the solution of equations. Note that SOLVE can be used in the Calculate Mode only. SOLVE supports input of equations of the following formats.

Examples:  $y = x + 5$ ,  $x = \sin(M)$ ,  $xy + C$  (Treated as  $xy + C = 0$ ) **Note**

- If an equation contains input functions that include an open parenthesis (such as sin and log), do not omit the closing parenthesis.
- During the time from when you press  $\overline{\text{Suff}}$  (CALC) cuntil you exit SOLVE by pressing **AC**, you should use Linear input procedures for input.

To solve  $x^2 + b = 0$  for *x* when  $b = -2$  $\boxed{AIPHA}$   $\boxed{)}$   $(x)$   $\boxed{x^2}$   $\boxed{+}$   $\boxed{AIPHA}$   $\boxed{...}$   $\boxed{B}$   $\boxed{AIPHA}$   $\boxed{CALG}$   $(=)$   $\boxed{0}$  $x^2+B=0$ SHIFT CALC (SOLVE) Input an initial value for *x* (Here,  $1\Xi$  $x^2 + B = 0$ input 1): Assign -2 to B:  $\overline{(-)} \, 2 \equiv$  $= -2$ Specify the variable you want to solve for  $x^2 + B = 0$ (Here we want to solve for *x*, so move the highlighting to *x*.):  $\bigcirc$ Solve the equation:  $x^2$ +B=0  $\equiv$ (1) Variable solved for 1.414213562 (2) Solution (3) (Left Side) − (Right Side) result  $(2)$ 

- Solutions are always displayed in decimal form.
- The closer the (Left Side) − (Right Side) result is to zero, the higher the accuracy of the solution.

#### **Important**

- SOLVE performs convergence a preset number of times. If it cannot find a solution, it displays a confirmation screen that shows "Continue:[=]", asking if you want to continue. Press  $\Xi$  to continue or  $\overline{AC}$  to cancel the SOLVE operation.
- Depending on what you input for the initial value for *x* (solution variable), SOLVE may not be able to obtain solutions. If this happens, try changing the initial value so they are closer to the solution.
- SOLVE may not be able to determine the correct solution, even when one exists.
- SOLVE uses Newton's method, so even if there are multiple solutions, only one of them will be returned.
- Due to limitations in Newton's method, solutions tend to be difficult to obtain for equations like the following:  $y = \sin x$ ,  $y = e^x$ ,  $y = \sqrt{x}$ .

# **Statistical Calculations**

Perform the steps below to start a statistical calculation.

- 1. Press  $\mathbb{I}\mathbb{I}\mathbb{I}$ , select the Statistics Mode icon, and then press  $\mathbf{F}$ .
- 2. On the Select Type screen that appears, select a statistical calculation type.

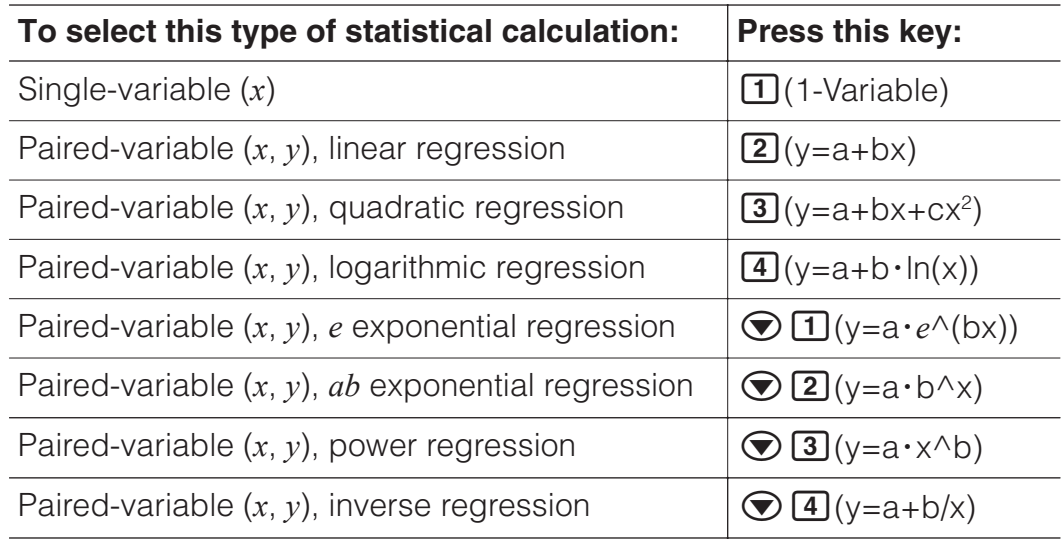

• Performing any of the above key operations displays the Statistics Editor.

**Note:** When you want to change the calculation type after entering the Statistics Mode, perform the key operation  $[OPIN]$   $[$  (Select Type) to display the calculation type selection screen.

### **Inputting Data with Statistics Editor**

Statistics Editor displays one, two, or three columns: single-variable (*x*), single variable and frequency (*x*, Freq), paired-variable (*x*, *y*), pairedvariable and frequency (*x*, *y*, Freq). The number of data rows that can be input depends on the number of columns: 160 rows for one column, 80 rows for two columns, 53 rows for three columns.

#### **Note**

- Use the Freq (frequency) column to input the quantity (frequency) of identical data items. Display of the Freq column can be turned on (displayed) or off (not displayed) using the Statistics setting on the setup menu.
- Pressing the **AC** key while the Statistics Editor is on the screen will display a statistical calculation screen for performing calculations based on the input data. What you need to do to return to the Statistics Editor from the statistical calculation screen depends on the calculation type you selected. Press **OPTN** 3 (Data) if you selected single-variable or  $OPTN$   $(4)$  (Data) if you selected paired-variable.

**Ex 1:** To select logarithmic regression and input the following data: (170, 66), (173, 68), (179, 75)

 $OPTN$   $\boxed{1}$  (Select Type) $\boxed{4}$  (y=a+b·ln(x))

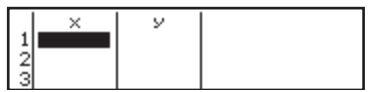

170日173日179日⊙⊙ 66日68日75日

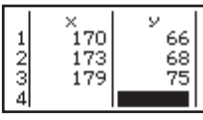

**Important:** All data currently input in the Statistics Editor is deleted whenever you exit the Statistics Mode, switch between the single-variable and a paired-variable statistical calculation type, or change the Statistics setting on the setup menu.

**To delete a line:** In the Statistics Editor, move the cursor to the line that you want to delete and then press DEL.

**To insert a line:** In the Statistics Editor, move the cursor to the location where you want to insert the line and then perform the following key operation:  $[PPN]$   $[2]$  (Editor) $[1]$  (Insert Row).

**To delete all Statistics Editor contents:** In the Statistics Editor, perform the following key operation:  $[OPIN]$   $[2]$  (Editor) $[2]$  (Delete All).

# **Displaying Statistical Values Based On Input Data**

From the Statistics Editor: **OPTN** 3 (1-Variable Calc or 2-Variable Calc) From the statistical calculation screen: **OPTN 2** (1-Variable Calc or 2-Variable Calc)

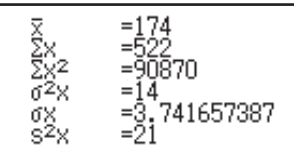

)·ln(x)<br>a=-852.1627746<br>b=178.6897969<br>r=0.9919863213

y=a+b∙ln(

### **Displaying Regression Calculation Results Based On Input Data (Paired-Variable Data Only)**

From the Statistics Editor:  $[OPTN]$   $[4]$  (Regression Calc) From the statistical calculation screen:  $[OPTN]$   $[3]$  (Regression Calc)

### **Obtaining Statistical Values from Input Data**

You can use the operations in this section to recall statistical values assigned to variables ( $\sigma_r$ ,  $\Sigma x^2$ , etc.) based on the data you input with the Statistics Editor. You can also use the variables in calculations. The operations in this section are performed on the statistical calculation screen that appears when you press **AC** while the Statistics Editor is displayed. Supported statistical variables and the keys you should press to recall them are shown below. For single-variable statistical calculations, the variables marked with an asterisk (\*) are available.

**Summation:** Σ*x<sup>\*</sup>*, Σ*x*<sup>2\*</sup>, Σ*y*, Σ*y*<sup>2</sup>, Σ*xy*, Σ*x*<sup>3</sup>, Σ*x*<sup>2</sup>*y*, Σ*x*<sup>4</sup>

 $OPTN$  $\odot$   $\Box$  (Summation)  $\Box$  to  $\Box$ 

**Number of Items:**  $n^*$  / **Mean:**  $\overline{x}^*$ ,  $\overline{y}$  / **Population Variance:**  $\sigma_x^2$ ,  $\sigma_y^2$  / **Population Standard Deviation:**  $\sigma_x^*$ ,  $\sigma_y$  / Sample Variance:  $s^2{}_x^*$ ,  $s^2{}_y$  / **Sample Standard Deviation:**  $S_x^*$ ,  $S_y$ 

 $\boxed{pm}$  $\odot$   $\boxed{2}$  (Variable)  $\boxed{1}$  to  $\boxed{8}$ ,  $\odot$   $\boxed{1}$  to  $\odot$   $\boxed{3}$ 

**Minimum Value:** min(x)\*, min(y) / **Maximum Value:** max(x)\*, max(y) When the single-variable statistical calculation is selected:

 $OPTN$   $\odot$   $\ddot{3}$  (Min/Max)  $\ddot{1}$ ,  $\ddot{5}$ 

When a paired-variable statistical calculation is selected:

 $OPTN$   $\odot$  3 (Min/Max)  $\Box$  to  $\Box$ 

**First Quartile:**  $Q_1^*$  / **Median:** Med<sup>\*</sup> / **Third Quartile:**  $Q_3^*$  (For single-variable statistical calculations only)

 $OPTN$   $\odot$   $\ddot{3}$  (Min/Max)  $\ddot{2}$  to  $\ddot{4}$ 

**Regression Coefficients:** *a*, *b* / **Correlation Coefficient:** *r* / **Estimated Values:**  $\hat{x}$ .  $\hat{v}$  $OPTN$   $\odot$   $\ddot{4}$  (Regression)  $\ddot{1}$  to  $\ddot{5}$ **Regression Coefficients for Quadratic Regression:** *a*, *b*, *c* / **Estimated Values:**  $\hat{x}_1$ ,  $\hat{x}_2$ ,  $\hat{y}$  $OPTN$   $\odot$   $\ddot{4}$  (Regression)  $\ddot{1}$  to  $\ddot{6}$  $\hat{\mathbf{x}}$ ,  $\hat{\mathbf{x}}_1$ ,  $\hat{\mathbf{x}}_2$  and  $\hat{\mathbf{y}}$  are commands of the type that take an argument immediately before them. **Ex 2:** To input the single-variable data  $x = \{1, 2, 2, 3, 3, 3, 4, 4, 5\}$ , using the Freq column to specify the number of repeats for each items  $\{x_n\}$ ; freq<sub>n</sub> $\}$  = {1;1, 2;2, 3;3, 4;2, 5;1}, and calculate the mean.  $\boxed{\text{MHI}}$   $\boxed{\text{HEW}}$  (SETUP) $\bigcirc$  3 (Statistics) $\boxed{1}$  (On) **OPTN** 1 (Select Type) 1 (1-Variable)  $\begin{array}{c}\n\text{Freq} \\
2 \\
3 \\
2 \\
\text{ii}\n\end{array}$  $0 + 00$ 1日2日3日4日5日 ⊙ ▶  $rac{2}{5}$  $1\Xi$ 2 $\Xi$ 3 $\Xi$ 2 $\Xi$  $AC$  (OPTN)  $\bigcirc$  2 (Variable) $\bigcirc$   $\bigcirc$   $\bigcirc$   $\bigcirc$ **Ex 3:** To calculate the logarithmic regression correlation coefficients for the following paired-variable data and determine the regression formula:  $(x, y) =$ (20, 3150), (110, 7310), (200, 8800), (290, 9310). Specify Fix 3 (three decimal places) for results.  $[SHIF]$   $[MEM]$  (SETUP)  $\odot$  3 (Statistics) 2 (Off)  $[SHIF]$   $[MEW]$  (SETUP) $[3]$  (Number Format) $[1]$  (Fix) $[3]$  $OPTN$   $1$  (Select Type) $4$  (y=a+b·ln(x)) 。<br>110 20日110日200日290日⊙⊙ 7310  $\frac{2}{3}$  $\frac{200}{290}$ 8800<br>9310 3150日7310日8800日9310日  $\overline{AC}$  ( $\overline{CPIN}$   $\bigcirc$   $\overline{A}$  (Regression) $\overline{3}$  (r)  $\overline{E}$  (1.998  $\overline{AC}$   $\overline{OPTN}$   $\odot$   $\overline{4}$  (Regression) $\overline{11}$  (a)  $\overline{=}$   $\overline{3857.984}$  $AC$  (OPTN)  $\odot$  (4) (Regression)(2)(b)  $\Box$  2357.532

### **Calculating Estimated Values**

Based on the regression formula obtained by paired-variable statistical calculation, the estimated value of *y* can be calculated for a given *x*-value. The corresponding *x*-value (two values,  $x_1$  and  $x_2$ , in the case of quadratic regression) also can be calculated for a value of  $\nu$  in the regression formula. **Ex 4:** To determine the estimate value for  $y$  when  $x = 160$  in the regression formula produced by logarithmic regression of the data in Ex 3. Specify Fix

3 for the result. (Perform the following operation after completing the operations in Ex 3.)

### 160(Regression)() 8106.898

**Important:** Regression coefficient, correlation coefficient, and estimated value calculations can take considerable time when there are a large number of data items.

# **Performing Normal Distribution Calculations**

While single-variable statistical calculation is selected, you can perform normal distribution calculation using the functions shown below from the menu that appears when you perform the following key operation:  $OPTN$   $\bigcirc$   $\bigcirc$ 

**P, Q, R:** These functions take the argument *t* and determine a probability of standard normal distribution as illustrated nearby.

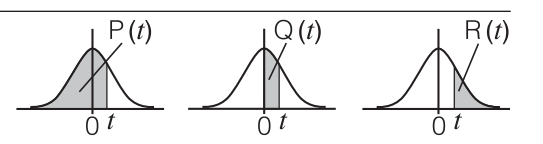

 $\rightarrow$  **t:** This function is preceded by the argument x. It calculates the standard variate for data value x using the mean value ( $\bar{x}$ ) and population standard deviation (σ*x*) of data input with Statistics Editor.

$$
x \triangleright t = \frac{x - \overline{x}}{\sigma_x}
$$

**Ex 5:** For the single variable data in Ex 2, to determine the normalized variate when  $x = 2$ , and  $P(t)$  at that point.

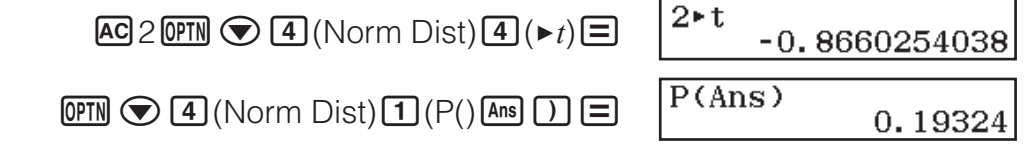

# **Base-***n* **Calculations**

When you want to perform calculations using decimal, hexadecimal, binary, and/or octal values, enter the Base-N Mode. After entering the Base-N Mode, press one of the following keys to switch number modes:  $\mathbb{Z}^2$  (DEC) for decimal,  $\mathbf{x}$ <sup> $\mathbf{r}$ </sup> (HEX) for hexadecimal,  $\mathbf{r}$  (BIN) for binary, or  $\mathbf{r}$  (OCT) for octal.

To calculate  $11<sub>2</sub> + 1<sub>2</sub>$ 

```
\boxed{\log_2[} (BIN)11\boxed{+}1\boxed{=}
```
Binl 

#### **Note**

- Use the following keys to input the letters A through F for hexadecimal values:  $\overline{(\neg)}(A)$ ,  $\overline{(\neg)}(B)$ ,  $\overline{x}$  $\overline{f}(C)$ ,  $\overline{\sin}(D)$ ,  $\overline{\cos}(E)$ ,  $\overline{\tan}(F)$ .
- In the Base-N Mode, input of fractional (decimal) values and exponents is not supported. If a calculation result has a fractional part, it is cut off.
- Details about input and output ranges (32 bits) are shown below.

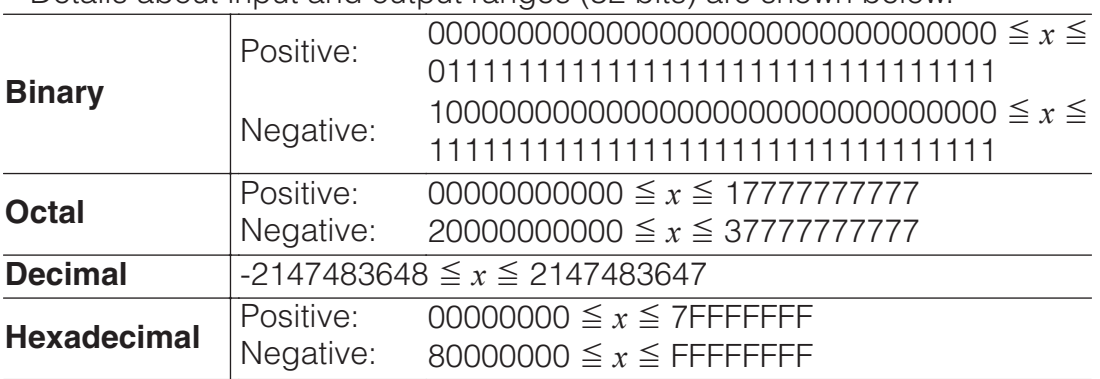

#### **Specifying the Number Mode of a Particular Input Value**

You can input a special command immediately following a value to specify the number mode of that value. The special commands are: d (decimal), h (hexadecimal), b (binary), and o (octal).

To calculate  $10_{10} + 10_{16} + 10_2 + 10_8$  and display the result as a decimal value

 $AC(x^{2})$ (DEC) $Q^{m}$  $Q^{m}$  $Q^{m}$  (d) 10 $H^{m}$  $Q^{m}$  $Q^{m}$  (2)(h) 10 $H^{m}$ 

#### **Converting a Calculation Result to another Type of Value**

You can use any one of the following key operations to convert the currently displayed calculation result to another type of value:  $\mathbb{Z}^3$  (DEC),  $\mathbb{Z}^3$  (HEX),  $\boxed{\log_{a}D}$  (BIN),  $\boxed{\ln}$  (OCT).

To calculate  $15_{10} \times 37_{10}$  in the decimal mode, and then convert the result to hexadecimal

$$
\begin{array}{c}\n\hline\n\text{AG } \mathbf{x}^2 \text{ (DEC) } 15 \text{ (X)} 37 \text{ (E)} \\
\hline\n\text{X}^{\text{I}} \text{ (HEX)}\n\end{array}
$$

555 0000022B

### **Logical and Negation Operations**

Logical and negation operations are performed by pressing **OPTN** and then selecting the desired command (and, or, xor, xnor, Not, Neg) from the menu that appears. All of the examples below are performed in the binary mode  $(\overline{\log n}(\text{BIN})).$ 

To determine the logical AND of 1010<sub>2</sub> and 1100<sub>2</sub> (1010<sub>2</sub> and 1100<sub>2</sub>)

1010(and) 1100 0000 0000 0000 0000 0000 0000 0000 1000

To determine the bitwise complement of  $1010<sub>2</sub>$  (Not(1010<sub>2</sub>))

**AC OFN 2** (Not) 1010 **1 1111** 1111 1111 1111 1111 1111 1111 1111 0101

**Note:** In the case of a negative binary, octal or hexadecimal value, the calculator converts the value to binary, takes the two's complement, and then converts back to the original number base. For decimal values, the calculator merely adds a minus sign.

# **Equation Calculations**

Perform the steps below to solve an equation in the Equation/Func Mode.

- 1. Press  $\mathbb{I}$  select the Equation/Func Mode icon, and then press  $\mathbf{F}$ .
- 2. Select the type of calculation you want to perform.

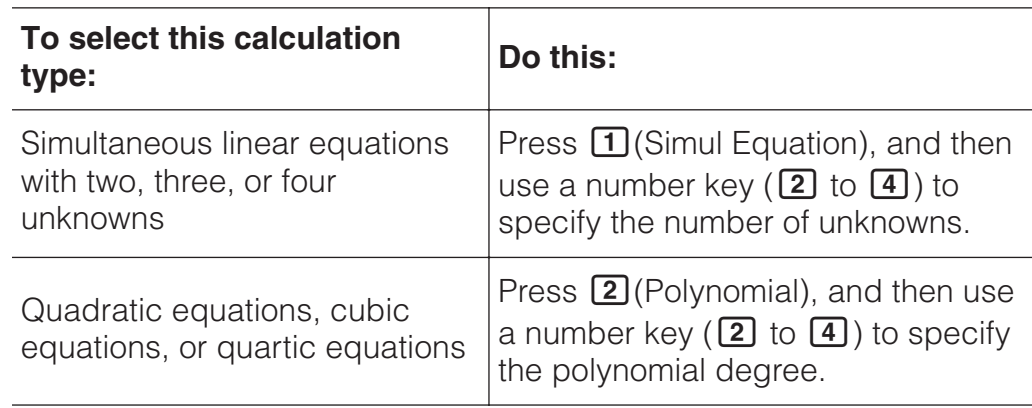

3. Use the Coefficient Editor that appears to input coefficient values.

- To solve  $2x^2 + x 3 = 0$ , for example, press **2** (Polynomial) **2** in step 2. Use the Coefficient Editor that appears to input 2日1日回3日.
- Pressing **AC** will clear all of the coefficients to zero.
- 4. After all the values are the way you want, press  $\Xi$ .
- This will display a solution. Each press of  $\equiv$  will display another solution. Pressing  $\Box$  while the final solution is displayed will return to the Coefficient Editor.
- A message appears to let you know when there is no solution or when there are infinite solutions. Pressing  $\overline{AC}$  or  $\overline{C}$  will return to the Coefficient Editor.
- You can assign the currently displayed solution to a variable. While the solution is displayed, press  $500$  and then the key that corresponds to the name of the variable to which you want to assign it.
- To return to the Coefficient Editor while any solution is displayed,  $press$   $\overline{AC}$ .

**Note:** Solutions that include √ are displayed only when the selected calculation type is Polynomial.

**To change the current equation type setting: Press @PTN 1 (Simul)** Equation) or  $\overline{OPT}$   $\overline{2}$  (Polynomial), and then press  $\overline{2}$ ,  $\overline{3}$ , or  $\overline{4}$ . Changing the equation type causes the values of all Coefficient Editor coefficients to change to zero.

### **Equation/Func Mode Calculation Examples**

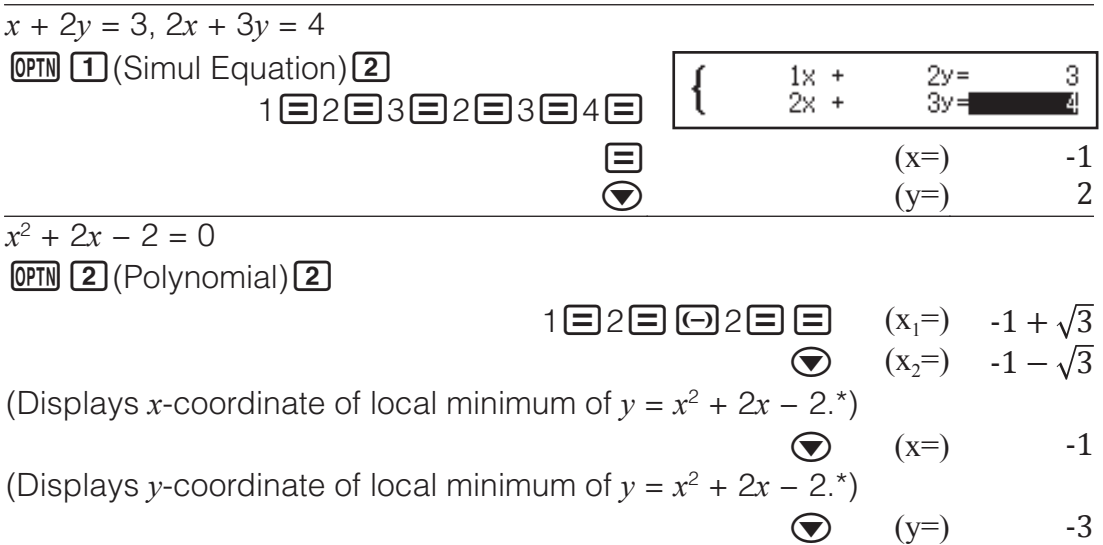

The *x*- and *y*-coordinates of the local minimum (or local maximum) of the function  $v = ax^2 + bx + c$  are also displayed, but only when a quadratic equation is selected for the calculation type.

# **Matrix Calculations**

Use the Matrix Mode to perform calculations involving matrices of up to 4 rows by 4 columns. To perform a matrix calculation, use the special matrix variables (MatA, MatB, MatC, MatD) as shown in the example below.

**Example:** 2 1 1 1  $\times$  $2 -1$  $-1$  2

- 1. Press  $\mathbb{I}\mathbb{I}\mathbb{N}$ , select the Matrix Mode icon, and then press  $\mathbf{E}$ .
- 2. Press  $\boxed{1}$ (MatA) $\boxed{2}$ (2 rows) $\boxed{2}$ (2 columns).
	- This will display the Matrix Editor for input of the elements of the  $2 \times 2$ matrix you specified for MatA.

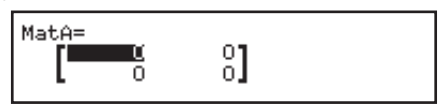

3. Input the elements of MatA:  $2\Xi$ 1 $\Xi$ 1 $\Xi$ 1 $\Xi$ 1.

- 4. Perform the following key operation:  $[OPIN]$   $[1]$  (Define  $Matrix$  $[2]$ (MatB) $[2]$ (2 rows) $[2]$ (2 columns).
- 5. Input the elements of MatB:  $2\Xi\boxdot 1\Xi$   $\boxdot 1\Xi$  2 $\Xi$ .
- 6. Press **AC** to advance to the calculation screen, and perform the calculation (MatA  $\times$  MatB): **OPTN 3** (MatA) **X** OPTN 4 (MatB)  $\Box$ .
	- This will display the MatAns (Matrix Answer Memory) screen with the calculation results.

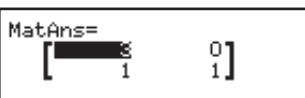

### **Matrix Answer Memory (MatAns)**

Whenever the result of a calculation executed in the Matrix Mode is a matrix, the MatAns screen will appear with the result. The result also will be assigned to a variable named "MatAns".

The MatAns variable can be used in calculations as described below.

- To insert the MatAns variable into a calculation, perform the following key operation: **OPTN O** 1 (MatAns).
- Pressing any one of the following keys while the MatAns screen is displayed will switch automatically to the calculation screen:  $\boxplus$ ,  $\boxminus$ ,  $[\overline{\mathbf{x}}]$ ,  $[\overline{\div}]$ ,  $[\overline{x}^3]$ ,  $[\overline{x^2}]$ ,  $[\overline{\text{ShFT}}]$   $[\overline{x^2}](x^3)$ .

#### **Assigning and Editing Matrix Variable Data To assign new data to a matrix variable**

- 1. Press  $[OPTN]$   $[1]$  (Define Matrix), and then, on the menu that appears, select the matrix variable to which you want to assign data.
- 2. On the dialog box that appears, use a number key  $(\begin{matrix}1\end{matrix})$  to  $(\begin{matrix}4\end{matrix})$  to specify the number of rows.
- 3. On the next dialog box that appears, use a number key ( $\boxed{1}$  to  $\boxed{4}$ ) to specify the number of columns.
- 4. Use the Matrix Editor that appears to input the elements of the matrix.

#### **To edit the elements of a matrix variable**

Press **(PTN 2)** (Edit Matrix), and then, on the menu that appears, select the matrix variable you want to edit.

#### **To copy matrix variable (or MatAns) contents**

- 1. Use the Matrix Editor to display the matrix you want to copy.
- If you want to copy MatAns contents, perform the following to display the MatAns screen:  $OPTN \bigodot T1$  (MatAns) $\Xi$ .
- 2. Press  $\overline{570}$ , and then perform one of the following key operations to specify the copy destination:  $\Box$  (MatA),  $\Box$  (MatB),  $\Box$  (MatC), or (sin) (MatD).
	- This will display the Matrix Editor with the contents of the copy destination.

## **Matrix Calculation Examples**

#### The following examples use MatA =  $\begin{bmatrix} 2 & 1 \\ 1 & 4 \end{bmatrix}$  $\begin{bmatrix} 1 \\ 1 \end{bmatrix}$ , MatB = 1 0 -1  $\begin{bmatrix} 0 & -1 & 1 \end{bmatrix}$ .

To obtain the determinant of MatA (Det(MatA))

 $AC$   $OPTN$   $Q$   $Q$  (Determinant) **MatA**  $Q$   $Q$ 

To create a  $2 \times 2$  identity matrix and add it to MatA (Identity(2) + MatA)  $\frac{1}{2}$ 

#### $AG$   $OPTN$   $Q$   $A$  (Identity)  $2$   $D$   $H$  MatA  $E$  $\blacksquare$

**Note:** You can specify a value from 1 to 4 as the Identity command argument (number of dimensions).

To obtain the transposition of MatB (Trn(MatB))

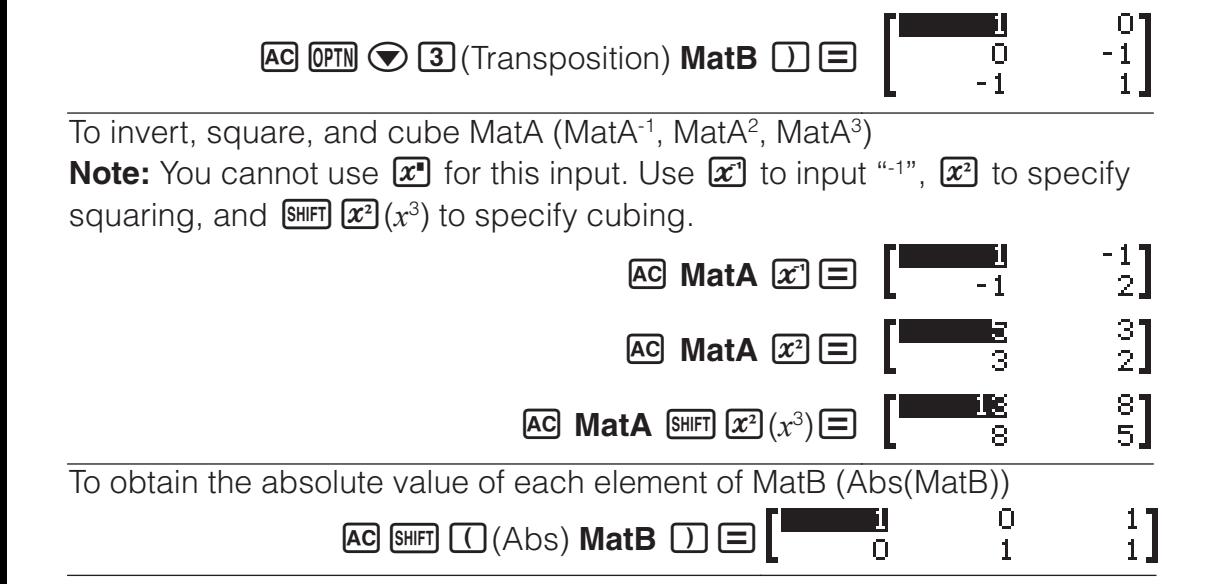

# **Creating a Number Table**

The Table Mode generates a number table based on one or two functions.

**Example:** To generate a number table for the functions  $f(x) = x^2 + \frac{1}{2}$  and

 $g(x) = x^2 - \frac{1}{2}$  for the range -1  $\leq x \leq 1$ , incremented in steps of 0.5

- 1. Press  $\mathbb{I}\mathbb{I}\mathbb{I}$ , select the Table Mode icon, and then press  $\mathbf{I}\mathbb{I}$ .
- 2. Configure settings to generate a number table from two functions.  $\bigcirc$   $\bigcirc$   $\bigcirc$   $\bigcirc$   $\bigcirc$   $\bigcirc$   $\bigcirc$   $\bigcirc$   $\bigcirc$   $\bigcirc$   $\bigcirc$   $\bigcirc$   $(f(x), g(x))$
- 3. Input  $x^2 + \frac{1}{2}$ .

 $\overline{APM}$   $\overline{D}(x)$   $\overline{x^2}$   $\overline{+}$  1 $\overline{=}$  2

$$
f(x)=x^2+\frac{1}{2}
$$

4. Input  $x^2 - \frac{1}{2}$ .

 $\Box$  (*x*) $\Box(x)$  $\Box(1)$  $\Box(2)$ 

$$
g(x)=x^2-\frac{1}{2}
$$

5. Press  $\Xi$ . On the Table Range dialog box that appears, input values for Start (Default: 1), End (Default: 5), and Step (Default: 1).

 $\Box$ 1日1日0.5日

Table Range Start:-1 End : 1 Step :0.5  $f(x)$ <br> $1.5$ <br>0.75 э(≈)<br>- О.5  $\frac{2}{3}$  $0.25$  $\cdot$  0.5

 $0.5$ 

 $0.75$ 

0  $0.5$   $-0.5$ 

6. Press  $\blacksquare$  to generate the number table. • Press AC to return to the screen in step 3.

#### **Tip**

- In the number table shown in step 6, you can change the value in the currently highlighted x cell. Changing the x value causes the  $f(x)$  and  $g(x)$ values in the same line to be updated accordingly.
- If there is value in the *x* cell above the currently highlighted *x* cell, pressing  $\bigoplus$  or  $\bigoplus$  automatically inputs into the highlighted cell the value equal to the value of the cell above it plus the step value. So also,

pressing  $\Box$  automatically inputs the value equal to the value of the cell above less the step value. The  $f(x)$  and  $g(x)$  values in the same line are also updated accordingly.

#### **Note**

- After pressing  $\equiv$  in step 4 above, proceeding from step 5 onwards without inputting anything for  $g(x)$  will generate a number table for  $f(x)$ only.
- The maximum number of rows in the generated number table depends on the setup menu table setting. Up to 45 rows are supported for the " $f(x)$ " setting, while 30 rows are supported for the " $f(x)$ , $g(x)$ " setting.
- The number table generation operation causes the contents of variable *x* to be changed.

**Important:** Functions input in this mode are deleted whenever the Input/ Output settings are changed in the Table Mode.

# **Vector Calculations**

Use the Vector Mode to perform 2-dimensional and 3-dimensional vector calculations. To perform a vector calculation, use the special vector variables (VctA, VctB, VctC, VctD) as shown in the example below.

**Example:**  $(1, 2) + (3, 4)$ 

- 1. Press  $\mathbb{I}\mathbb{I}\mathbb{I}$ , select the Vector Mode icon, and then press  $\mathbf{F}$ .
- 2. Press  $\boxed{1}$  (VctA) $\boxed{2}$  (2 dimensions).
	- This will display the Vector Editor for input of the 2-dimensional vector for VctA.

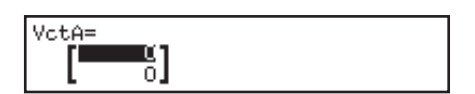

VotAns=

륍

- 3. Input the elements of VctA:  $1\equiv 2\equiv$ .
- 4. Perform the following key operation:  $[OPTN]$  (Define  $Vector)$  (2) (VctB) (2) (2) dimensions).
- 5. Input the elements of VctB:  $3\Xi$  $4\Xi$ .
- 6. Press **AC** to advance to the calculation screen, and perform the calculation (VctA + VctB):  $[OPTN]$   $[3]$  (VctA) $[+]$   $[OPTN]$   $[4]$  (VctB) $[=]$ .
	- This will display the VctAns (Vector Answer Memory) screen with the calculation results.

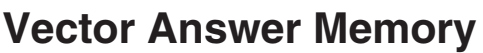

Whenever the result of a calculation executed in the Vector Mode is a vector, the VctAns screen will appear with the result. The result also will be assigned to a variable named "VctAns".

The VctAns variable can be used in calculations as described below.

- To insert the VctAns variable into a calculation, perform the following key operation: **OPTN O** 1 (VctAns).
- Pressing any one of the following keys while the VctAns screen is displayed will switch automatically to the calculation screen:  $\Box$ ,  $\Box$ ,  $\mathbf{R}$ ,  $\mathbf{H}$

# **Assigning and Editing Vector Variable Data**

#### **To assign new data to a vector variable**

- 1. Press **(OPTN) 1** (Define Vector), and then, on the menu that appears, select the vector variable to which you want to assign data.
- 2. On the dialog box that appears, press  $\boxed{2}$  or  $\boxed{3}$  to specify the vector dimension.

3. Use the Vector Editor that appears to input the elements of the vector.

#### **To edit the elements of a vector variable**

Press **OPTN** 2 (Edit Vector), and then, on the menu that appears, select the vector variable you want to edit.

#### **To copy vector variable (or VctAns) contents**

- 1. Use the Vector Editor to display the vector you want to copy.
	- If you want to copy VctAns contents, perform the following to display the VctAns screen:  $\overline{OPTN} \bigotimes \overline{T}$  (VctAns) $\Xi$ .
- 2. Press  $50$ , and then perform one of the following key operations to specify the copy destination:  $\Box$  (VctA),  $\Box$  (VctB),  $\Box$  (VctC), or  $\boxed{\sin}$  ( $VctD$ ).
	- This will display the Vector Editor with the contents of the copy destination.

### **Vector Calculation Examples**

The examples below use  $VctA = (1, 2)$  and  $VctB = (3, 4)$ , and  $VctC = (2, -1, 1)$ 2).

VctA • VctB (Vector dot product)

 $VctA \cdot VctB$ **AC VctA <b>OPTN**  $\odot$  2 (Dot Product) VctB  $\Xi$ 

VctA × VctB (Vector cross product)

 $AC$  **VctA**  $X$  **VctB**  $E$ 

 $11$ 

3

To obtain the absolute values of VctC

 $AC$  SHIFT  $\Box$  (Abs) **VctC**  $\Box$   $\Box$ 

To determine the angle formed by VctA and VctB to three decimal places (Fix 3). (Angle Unit: Degree)

 $[SHIF]$   $[MEW]$  (SETUP) $[3]$  (Number Format) $[1]$  (Fix) $[3]$ 

 $AC[OPTN]$   $A[3]$   $(Angle)$  **VctA**  $[SET]$   $A[)$ **VctB D E** 

Angle (VctA, VctB)  $10.305$ 

Abs(VctC)

To normalize VctB

**AC OPTN**  $\odot$  **[4]** (Unit Vector) **VctB**  $\Box$  [ $\Box$ ]

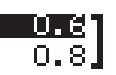

# **Inequality Calculations**

You can use the procedure below to solve a 2nd, 3rd, or 4th degree inequality.

- 1. Press  $\mathbb{R}$ , select the Inequality Mode icon, and then press  $\mathbf{F}$ .
- 2. On the dialog box that appears, use a number key ( $\boxed{2}$  to  $\boxed{4}$ ) to specify the degree of the inequality.
- 3. On the menu that appears, use keys  $\boxed{1}$  through  $\boxed{4}$  to select the inequality symbol type and orientation.
- 4. Use the Coefficient Editor that appears to input coefficient values.
	- To solve  $x^2 + 2x 3 < 0$ , for example, input the following for the coefficients ( $a = 1$ ,  $b = 2$ ,  $c = -3$ ):  $1 \square 2 \square \square 3 \square$ .
	- Pressing **AC** will clear all of the coefficients to zero.
- 5. After all the values are the way you want, press  $\Xi$ .
	- This will display the solutions.

• To return to the Coefficient Editor while the solutions are displayed,  $pres<sub>6</sub>$   $\overline{AC}$ .

**To change the Inequality Type:** Pressing **@FN 1** (Polynomial) displays a dialog box that you can use to select an inequality degree. Changing the degree of an inequality causes the values of all Coefficient Editor coefficients to become zero.

### **Inequality Mode Calculation Examples**

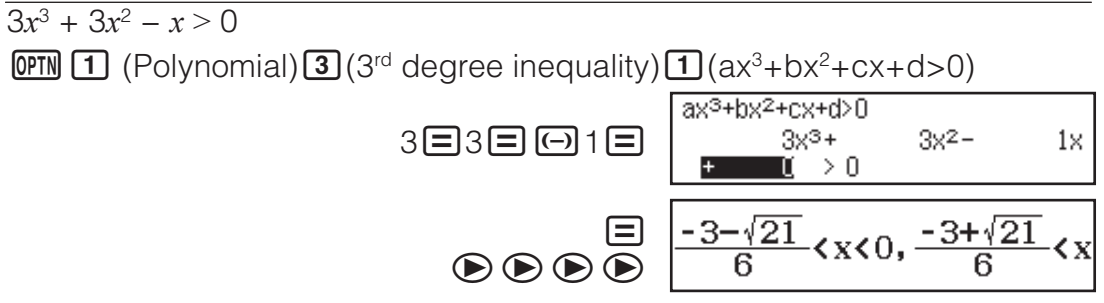

#### **Note**

• Solutions are displayed as shown in the screen shot nearby when something other than MathI/MathO is selected for the Input/Output setting on the setup menu.

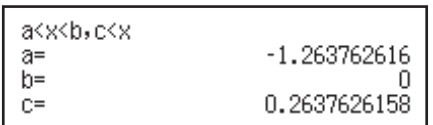

- "All Real Numbers" appears on the solution screen when the solution of an inequality is all numbers (such as  $x^2 \ge 0$ ).
- "No Solution" appears on the solution screen when no solution exists for an inequality (such as  $x^2$  < 0).

# **Ratio Calculations**

The Ratio Mode lets you determine the value of X in the ratio expression A :  $B = X : D$  (or  $A : B = C : X$ ) when the values of A, B, C and D are known. The following shows the general procedure for using Ratio.

- 1. Press  $\mathbb{I}\mathbb{I}\mathbb{I}$  select the Ratio Mode icon, and then press  $\mathbf{E}$ .
- 2. On the menu that appears, select  $\boxed{1}$  (A:B=X:D) or  $\boxed{2}$  (A:B=C:X).
- 3. On the Coefficient Editor screen that appears, input up to 10 digits for each of the required values (A, B, C, D).
	- To solve  $3:8 = X:12$  for X, for example, press  $\boxed{1}$  in step 1, and then input the following for the coefficients  $(A = 3, B = 8, D = 12)$ : 3日8日12日
	- Pressing **AC** will reset all of the coefficients to one.
- 4. After all the values are the way you want, press  $\Xi$ .
	- This displays the solution (value of X). Pressing  $\Box$  again will return to the Coefficient Editor.

**Important:** A Math ERROR will occur if you perform a calculation while 0 is input for a coefficient.

To calculate X in the ratio  $1: 2 = X : 10$ 

 $OPTN$   $\Box$  (Select Type) $\Box$  (A:B=X:D)

1日2日10日

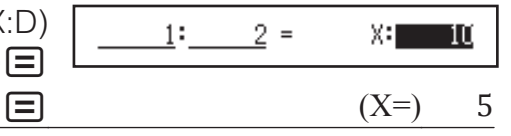

### **Changing the Ratio Expression Type**

Press  $[PPN]$   $[1]$  (Select Type) and then select the ratio expression type you want from the menu that appears.

# **Distribution Calculations**

You can use the procedures below to perform seven different types of distribution calculations.

- 1. Press  $\mathbb{I}$  select the Distribution Mode icon, and then press  $\mathbf{F}$ .
- 2. On the menu that appears, select a distribution calculation type.

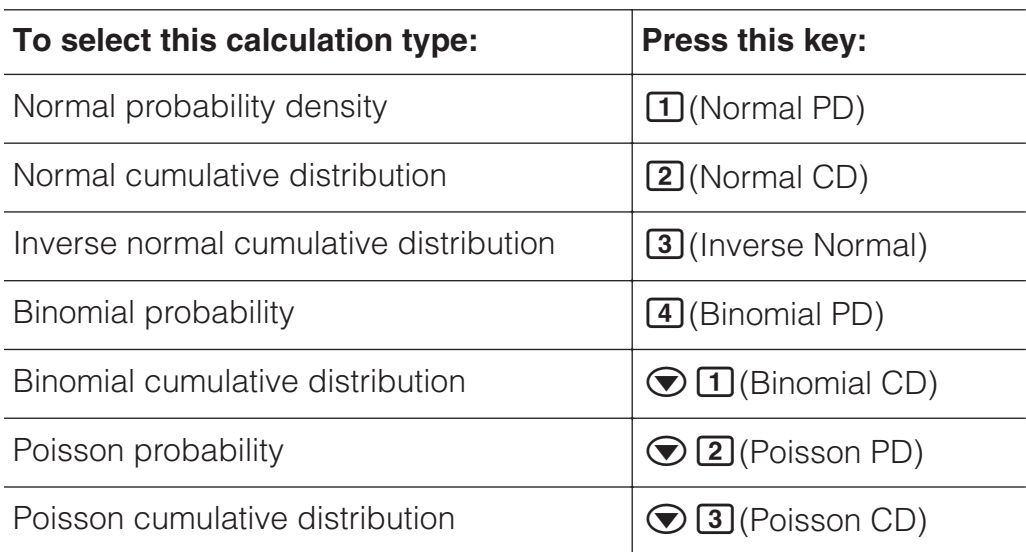

• If you selected Normal PD, Normal CD, or Inverse Normal as the calculation type, go to step 4 of this procedure. For any other calculation type, go to step 3.

- 3. On the dialog box that appears, select a data (*x*) input method.
	- To input multiple x data items at the same time, press  $\Box$  (List). To input a single data item, press  $[2]$  (Variable).
	- If you selected  $\Box$  (List) above, a list screen will appear at this time so you can input the *x* data items.
- 4. Input values for the variables.
	- The variables that require data input depend on the calculation type you selected in step 2 of this procedure.
- 5. After inputting values for all of the variables, press  $\blacksquare$ .
	- This displays the calculation results.
	- Pressing  $\equiv$  while a calculation result is displayed will return to the variable input screen.

#### **Note**

- If you selected something other than "List" in step 3 of this procedure the calculation result will be stored in Ans memory.
- Distribution calculation accuracy is up to six significant digits.

**To change the distribution calculation type:** Press **<b>OPTN** [1] (Select Type) and then select the distribution type you want.

### **Variables that Accept Input**

Distribution calculation variables that accept input values are those below. Normal PD: *x*, σ, *μ*

Normal CD: Lower, Upper, σ, *μ*

Inverse Normal: Area, σ, *μ* (Tail setting always left.)

Binomial PD, Binomial CD: *x*, N, *p*

Poisson PD, Poisson CD: *x*, *λ*

*x*: data, σ: standard deviation ( $\sigma$  > 0),  $\mu$ ,  $\lambda$ : mean, Lower: lower boundary, Upper: upper boundary, Area: probability value ( $0 \leq$  Area  $\leq$  1), N: number of trials, *p*: success probability ( $0 \leq p \leq 1$ )

### **List Screen**

You can input up to 45 data samples for each variable. Calculation results are also displayed on the List Screen.

- (1) Distribution calculation type
- (2) Value at current cursor position
- (3) Data (*x*)
- (4) Calculation results (P)

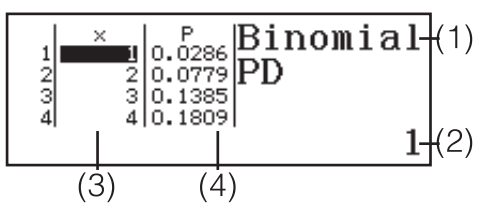

**To edit data:** Move the cursor to the cell that contains the data you want to edit, input the new data, and then press  $\boldsymbol{\Xi}$ .

**To delete data:** Move the cursor to the data you want to delete and then  $press$   $\boxed{\text{PEL}}$ .

**To insert data:** Move the cursor to the position where you want to insert the data, press  $[OPTN]$   $[2]$  (Editor) $[1]$  (Insert Row), and then input the data.

**To delete all data: Press <b>OPTN** 2 (Editor) 2 (Delete All).

### **Distribution Mode Calculation Examples**

To calculate the normal probability density when  $x = 36$ ,  $\sigma = 2$ ,  $\mu = 35$ 1. Perform the key operation below to select Normal PD.

 $OPTN$   $\Box$  (Select Type) $\Box$  (Normal PD) • This displays the variable input

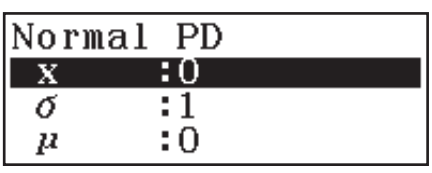

- 2. Input values for  $x$ ,  $\sigma$ , and  $\mu$ . 36 $\Xi$ 2 $\Xi$ 35 $\Xi$
- 3. Press  $\Xi$ .

screen.

• This displays the calculation results.  $(p=)$  0.1760326634

• Pressing  $\equiv$  again or pressing  $\overline{AC}$  returns to the variable input screen in step 1 of this procedure.

**Note:** You can assign the currently displayed solution to a variable. While the solution is displayed, press  $\overline{sm}$  and then the key that corresponds to the name of the variable to which you want to assign it.

To calculate binomial probability for the data  $\{10, 11, 12, 13\}$  when  $N = 15$ and  $p = 0.6$ 

- 1. Perform the key operation below to select Binomial PD.  $[OPTN]$   $[1]$  (Select Type) $[4]$  (Binomial PD)
- 2. Because you want to input four data  $(x)$  values, press  $\Box$  (List) here. • This displays the List Screen.
- 3. Input a value for  $x$ .  $10\Xi$  11 $\Xi$  12 $\Xi$  13 $\Xi$
- 4. After inputting all of the values, press  $\Xi$ . • This displays the variable input screen.
- 5. Input values for N and  $p$ .  $15\equiv 0.6\equiv$
- 6. Press  $\Xi$ .
	- This returns to the List Screen, with the calculation result for each *x* value shown in the P column.

Pressing  $\equiv$  returns to the variable input screen in step 4 of this procedure.

#### **Note**

• Changing any *x* value in step 6 of the above procedure will clear all calculation results and return to step 2. In this case, all of the other *x* values (except for the one you changed), and the values assigned to

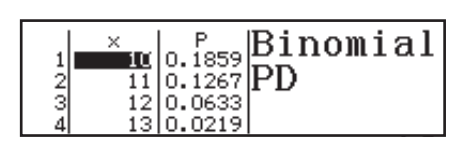

variables N and *p* remain the same. This means you can repeat a calculation changing only one specific value.

- On the List Screen, you can assign the value in a cell to a variable. Move the cell cursor to cell that contains the value you want to assign, press , and then press the key that corresponds to the desired variable name.
- An error message appears if the input value is outside the allowable range. "ERROR" will appear in the P column of the Result Screen when the value input for the corresponding data is outside the allowable range.

# **Using Spreadsheet**

To perform the operations in this section, first enter the Spreadsheet Mode.

The Spreadsheet Mode makes it possible to

perform calculations using a 45-row  $\times$  5-

column (cell A1 to E45) spreadsheet.

(1) Row numbers (1 to 45)

(2) Column letters (A to E)

(3) Cell cursor: Indicates the currently selected cell.

(4) Edit box: Shows the contents of the cell where the cell cursor is currently located.

 $(1)$ (2) 520 :Sum(A1:A3)  $(3)$  $(4)$ 

**Important:** Any time you exit the Spreadsheet Mode, turn off the calculator or press the **ON** key, every input into the spreadsheet is cleared.

### **Inputting and Editing Cell Contents**

You can input a constant or a formula into each cell.

**Constants:** A constant is something whose value is fixed as soon as you finalize its input. A constant can be either a numeric value, or a calculation formula (such as  $7+3$ , sin30,  $A1\times2$ , etc.) that does not have an equal sign  $(=)$  in front of it.

**Formula:** A formula that starts out with an equal sign (=), such as =A1×2, is executed as it is written.

**Note:** Up to 10 bytes can be input into each cell in the case of a constant. In the case of a formula, you can input up to 49 bytes into each cell. Inputting a formula into a cell requires 11 bytes in addition to the number of bytes for the actual formula data.

**To display the remaining input capacity:** Press **OPTN** 4 (Free Space). **To input a constant and/or formula into a cell**

**Ex 1:** Into cells A1, A2, and A3, input constants 7×5, 7×6, and A2+7 respectively. And then, input the following formula into cell  $B1: = A1+7$ .

- 1. Move the cell cursor to cell A1.
- 2. Perform the key operation below. 785日786日 MM © (A) 2 H7日
- 3. Move the cell cursor to cell B1, and then perform the key operation below.

 $[ALPHA]$   $[CALG] (=)$   $[ALPHA]$   $[(-)]$   $(A)$   $[1]$   $[1]$   $7 \equiv$ 

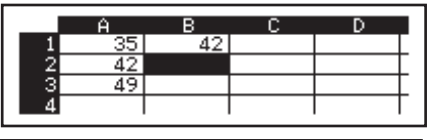

**Note:** You can specify whether a formula in the edit box should be displayed as it is or as its calculation result value.

#### **To edit existing cell data**

- 1. Move the cell cursor to the cell whose contents you want to edit, and then press  $OPTN$   $3$  (Edit Cell).
	- Cell contents in the edit box will change from align right to align left. A text cursor will appear in the edit box so you can edit its contents.
- 2. Use  $\odot$  and  $\odot$  to move the cursor around the contents of the cell, and edit them as required.
- 3. To finalize and apply your edits, press  $\Xi$ .

#### **To input a cell reference name using the Grab command**

The Grab command can be used in place of manual reference name (such as A1) input using a key operation to select and input a cell you want to reference.

- **Ex 2:** Continuing from Ex 1, input the following formula into cell B2: =A2+7. 1. Move the cell cursor to cell B2.
	- 2. Perform the key operation below.

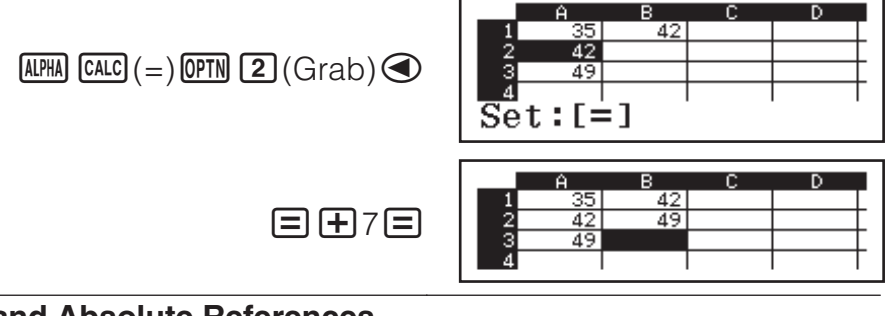

#### **Cell Relative and Absolute References**

There are two types of cell reference: relative and absolute.

**Relative cell reference:** The cell reference (A1) in a formula like =A1+7 is a relative reference, which means that it changes depending on the cell where the formula is located. If the formula =A1+7 is originally located in cell B1, for example, copying and then pasting to cell C3 will result in =B3+7 being input into cell C3. Since the copy and paste operation moves the formula one column (B to C) and two rows (1 to 3) causes the A1 relative cell reference in the formula to change to B3. If the result of a copy and paste operation causes a relative cell reference name to change to something that is outside the range of the spreadsheet cells, the applicable column letter and/or row number will be replaced by a question mark (?), and "ERROR" will be displayed as the cell's data.

**Absolute cell reference:** If you want the row or the column, or both the row and the column parts of a cell reference name to remain the same no matter where you paste them, you need to create an absolute cell reference name. To create an absolute cell reference put a dollar sign  $(\mathcal{S})$  in front of the column name and/or row number. You can use one of three different absolute cell references: absolute column with relative row  $($A1)$ , relative column with absolute row  $(AS1)$ , or absolute row and column  $(SAS1)$ .

#### **To input the absolute cell reference symbol ()**

While inputting a formula into a cell, press  $[OPTN]$  (\$).

#### **To cut and paste spreadsheet data**

- 1. Move the cursor to the cell whose data you want to cut and then press  $OPTN$   $\bigcirc$   $\Pi$  (Cut & Paste).
	- This enters paste standby. To cancel paste standby, press  $\overline{AC}$ .
- 2. Move the cursor to the cell into which you want to paste the data you just cut, and then press  $\Xi$ .

• Pasting data simultaneously deletes the data from the cell where you performed the cut operation, and automatically cancels paste standby.

**Note:** In the case of a cut and paste operation, cell references do not change when pasted, regardless of whether they are relative or absolute.

#### **To copy and paste spreadsheet data**

- 1. Move the cursor to the cell whose data you want to copy and then press  $Q \nvert Q$   $Q$  (Copy & Paste).
	- This enters paste standby. To cancel paste standby, press **AC**.
- 2. Move the cursor to the cell into which you want to paste the data you just copied, and then press  $\Xi$ .
	- Paste standby remains enabled until you press **AC**, so you can paste the copied data to other cells, if you want.

**Note:** When you copy the contents of a cell that contains a formula with a relative reference, the relative reference will change in accordance with the location of the cell where the contents are pasted.

#### **To delete input data from a specific cell**

Move the cell cursor to the cell whose contents you want to delete and then press **DEL**.

#### **To delete the contents of all the cells in a spreadsheet**

Press **OPTN O** 3 (Delete All).

### **Using Variables (A, B, C, D, E, F, M,** *x***,** *y***)**

You can use  $\overline{370}$  to assign the value of a cell to a variable. You can also use **SHIFT STO** (RECALL) to input the value assigned to a variable into a cell.

### **Using Spreadsheet Mode Special Commands**

In the Spreadsheet Mode, the commands below can be used inside formulas or constants. These command are on the menu that appears when you press **OPTN**.

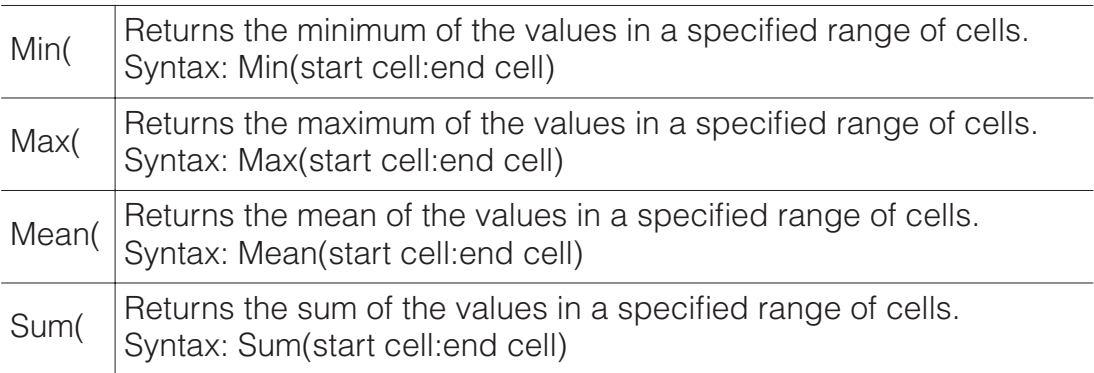

**Ex 3:** Continuing from Ex 1, input the formula = Sum(A1:A3), which calculates the sum of cells A1, A2, and A3, into cell A4.

1. Move the cell cursor to cell A4.

2. Input =Sum(A1:A3).

 $[ALPHA]$   $[CALC]$   $(=)$   $[OPTN]$   $[Q]$   $[4]$   $(Sum)$  $[AIPHA]$  $(-)$  $(A)$  $[1]$  $[AIPHA]$  $[1]^2$  $( \cdot )$  $[AIPHA]$  $(-)$  $(A)$  $[3]$  $[1]$ 

3. Press  $\Xi$ .

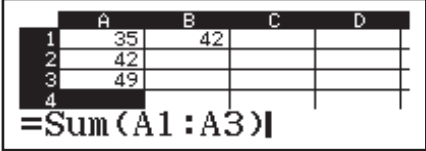

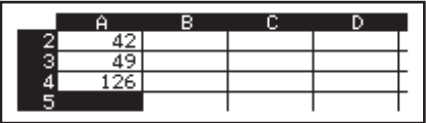

### **Batch Inputting the Same Formula or Constant into Multiple Cells**

You can use the procedures in this section to input the same formula or constant into a specific series of cells. Use the Fill Formula command to batch input a formula, or Fill Value to batch input a constant.

**Note:** If the input formula or constant includes a relative reference, the relative reference will be input in accordance with the upper left cell of the specified range. If the input formula or constant includes an absolute reference, the absolute reference will be input into all of the cells in the specified range.

#### **To batch input the same formula into a series of cells**

**Ex 4:** Continuing from Ex 1, batch input into cells B1, B2, and B3 a formula that doubles the value of the cell to the left and then subtracts 3.

- 1. Move the cell cursor to cell B1.
- 2. Press  $OPTN$   $\Pi$  (Fill Formula).
	- This displays a Fill Formula dialog box.
- 3. In the "Form" row, input the formula "=2A1-3":  $2$  APM  $\Theta$  (A)  $1\Theta$  3.
- Input of the equals symbol (=) at the beginning is not required.
- 4. Move the highlighting to the "Range" line and specify B1:B3 as the range of the batch input.

$$
\textcolor{red}{\bullet\hspace{-.6em}\bullet\hspace{-.6em}\bullet\hspace{-.6em}\bullet\hspace{-.6em}\bullet\hspace{-.6em}\bullet\hspace{-.6em}\bullet\hspace{-.6em}\bullet\hspace{-.6em}\mathbb{R}\hspace{.2em}\mathbb{R}\hspace{.2em}\mathbb{R}\hspace{.2em}\mathbb{R}}
$$

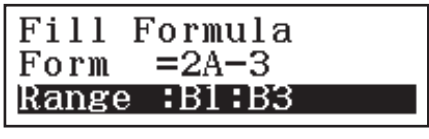

- 5. To apply the input, press  $\Xi$ .
	- This inputs =2A1–3 into cell B1,  $=2A2-3$  into cell B2, and  $=2A3-3$ into cell B3.

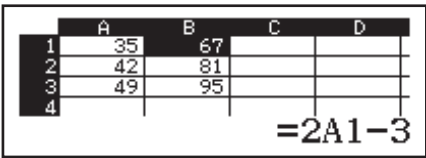

#### **To batch input the same constant into a series of cells**

**Ex 5:** Continuing from Ex 4, batch input into cells C1, C2, and C3 the values that are triple those of the cells to the left.

- 1. Move the cell cursor to cell C1.
- 2. Press  $OPTN$   $2$  (Fill Value).
	- This displays a Fill Value dialog box.
- 3. In the "Value" line, input the constant  $B1\times3$ :  $\overline{A1}$  $\overline{B1}$  $\overline{C1}$  $\overline{D1}$  $\overline{C3}$  $\overline{E1}$ .
- 4. Move the highlighting to the "Range" line and specify C1:C3 as the
- range of the batch input.

### $\bigcirc \mathsf{D} \bigcirc \mathsf{D} \bigcirc \mathsf{D} \bigcirc \mathsf{m}$

- 5. To apply the input, press  $\Xi$ .
	- This inputs the values of each calculation result into cells C1, C2, and C3.

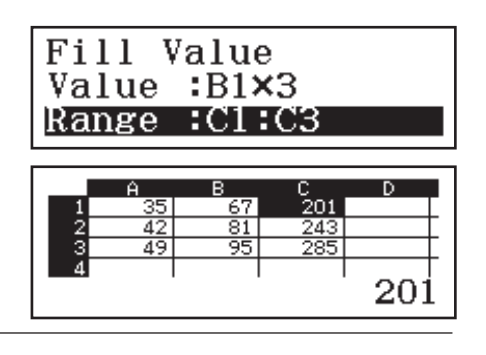

### **Recalculation**

Auto Calc is a setup item. Depending on the content of the spreadsheet, auto recalculation can take a long time to complete. When Auto Calc is disabled (Off), you need to execute recalculation manually as required. **To perform recalculation manually:** Press **OPTN**  $\bigcirc$  4 (Recalculate).

# **Scientific Constants**

Your calculator comes with 47 built-in scientific constants.

**Example:** To input the scientific constant  $c_0$  (speed of light in a vacuum), and display its value

- 1. Press  $AC$  SHIFT  $7$  (CONST) to display a menu of scientific constant categories.
- 2. Press  $\Pi$  (Universal) to display a menu of scientific constants in the Universal category.

1:Universal 2:Electromagnetic 3:Atomic&Nuclear 4:Physico-Chem

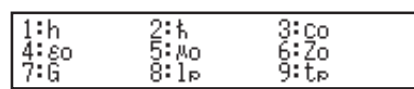

3. Press  $\boxed{3}$  (c<sub>0</sub>) $\boxed{=}$ .

• The values are based on CODATA (2010) recommended values.

# **Metric Conversion**

You can use the metric conversion commands to convert from one unit of measurement to another.

**Example:** To convert 5 cm into inches (Linel/LineO)

1. Input the value to be converted and display the metric conversion menu.

```
AG5 SHIFT \boxed{8} (CONV)
```
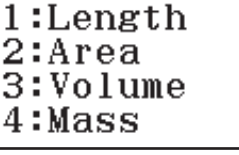

1:in⊁cm ft⊁m

mile⊳m

 $5cm$  in

- 2. On the conversion category menu that appears, select "Length".
	- |3:ft⊧m<br>|5:yd⊧m<br>|7:mile⊧km<br>|9:n mile⊧<br>|B:pc⊧km (Length)

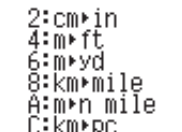

1.968503937

3. Select the centimeters-to-inches conversion command and then perform the conversion.

 $(2)$ (cm $\triangleright$ in) $\Box$ 

#### **Note**

- Conversion formula data is based on the "NIST Special Publication 811 (2008)".
- The J cal command performs conversion for values at a temperature of  $15^{\circ}$ C.

## **Errors**

The calculator will display an error message whenever an error occurs for any reason during a calculation. While an error message is displayed, press  $\odot$  or  $\odot$  to return to the calculation screen. The cursor will be positioned at the location where the error occurred, ready for input.

**To clear the error message:** While an error message is displayed, press AC to return to the calculation screen. Note that this also clears the calculation that contained the error.

### **Error Messages**

#### **Math ERROR**

- The intermediate or final result of the calculation you are performing exceeds the allowable calculation range.
- Your input exceeds the allowable input range (particularly when using functions).
- The calculation you are performing contains an illegal mathematical operation (such as division by zero).
- $\rightarrow$  Check the input values, reduce the number of digits, and try again.
- $\rightarrow$  When using independent memory or a variable as the argument of a function, make sure that the memory or variable value is within the allowable range for the function.

#### **Stack ERROR**

- The calculation you are performing has caused the capacity of the numeric stack or the command stack to be exceeded.
- The calculation you are performing has caused the capacity of the matrix or vector stack to be exceeded.
- $\rightarrow$  Simplify the calculation expression so it does not exceed the capacity of the stack.
- $\rightarrow$  Try splitting the calculation into two or more parts.

#### **Syntax ERROR**

• There is a problem with the format of the calculation you are performing.

#### **Argument ERROR**

• There is a problem with the argument of the calculation you are performing.

#### **Dimension ERROR (Matrix and Vector Modes only)**

- The matrix or vector you are trying to use in a calculation was input without specifying its dimension.
- You are trying to perform a calculation with matrices or vectors whose dimensions do not allow that type of calculation.
- $\rightarrow$  Specify the dimension of the matrix or vector and then perform the calculation again.
- $\rightarrow$  Check the dimensions specified for the matrices or vectors to see if they are compatible with the calculation.

#### **Variable ERROR (SOLVE feature only)**

- An attempt to execute SOLVE for an expression input without any variable included.
- $\rightarrow$  Input an expression that includes a variable.

#### **Cannot Solve (SOLVE feature only)**

- The calculator could not obtain a solution.
- $\rightarrow$  Check for errors in the equation that you input.
- $\rightarrow$  Input a value for the solution variable that is close to the expected solution and try again.

#### **Range ERROR**

- An attempt to generate a number table in the Table Mode whose conditions cause it to exceed the maximum number of allowable rows.
- During batch input in the Spreadsheet Mode, input for Range is outside the allowable range or is a cell name that does not exist.
- $\rightarrow$  Narrow the table calculation range by changing the Start, End, and Step values, and try again.
- $\rightarrow$  For Range, input a cell name within the range of A1 through E45, using the syntax: "A1:A1".

#### **Time Out**

- The current differential or integration calculation ends without the ending condition being fulfilled.
- $\rightarrow$  Try increasing the *tol* value. Note that this also decreases solution precision.

#### **Circular ERROR (Spreadsheet Mode only)**

- There is a circular reference (such as "=A1" in cell A1) in the spreadsheet.
- $\rightarrow$  Change cell contents to remove the circular references.

#### **Memory ERROR (Spreadsheet Mode only)**

- You are attempting to input data that exceeds the allowable input capacity (1,700 bytes).
- You are attempting to input data that results in a chain of consecutive cell references (such as cell A2 referenced from cell A1, cell A3 referenced from cell A2…, etc.) This type of input always causes this error to be generated, even if memory capacity (1,700 bytes) is not exceeded.
- Memory capacity was exceeded because a formula that includes a relative cell reference was copied, or because of batch input of formulas that use relative cell references.
- $\rightarrow$  Delete unneeded data and input data again.
- $\rightarrow$  Minimize input that results in a chain of consecutive cell references.
- $\rightarrow$  Shorten the formula being copied or the formulas being batch input.

# 技术信息

# 计算范围、位数和精确度

内部计算所使用的计算范围、位数和精确度取决于 您所执行的计算类型。

### 计算范围和精确度

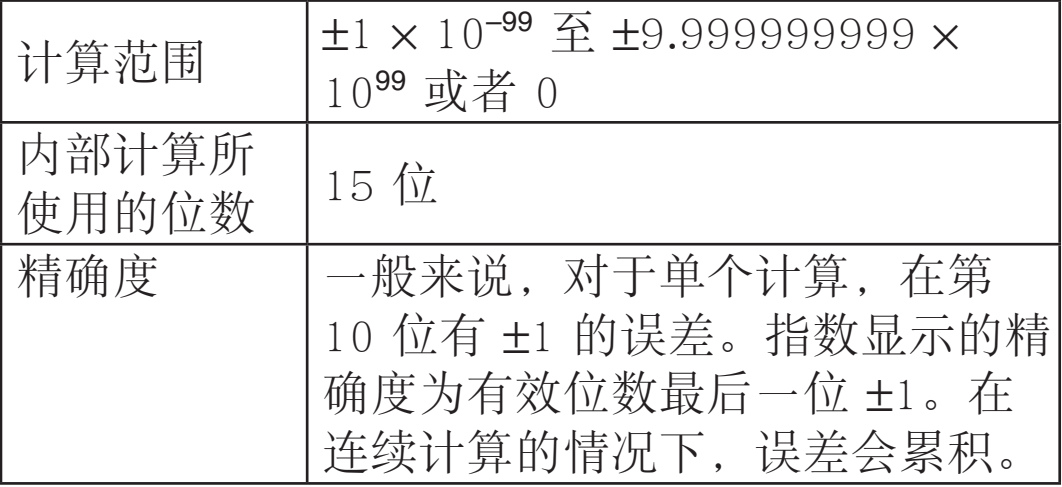

### 函数计算的输入范围和精确度

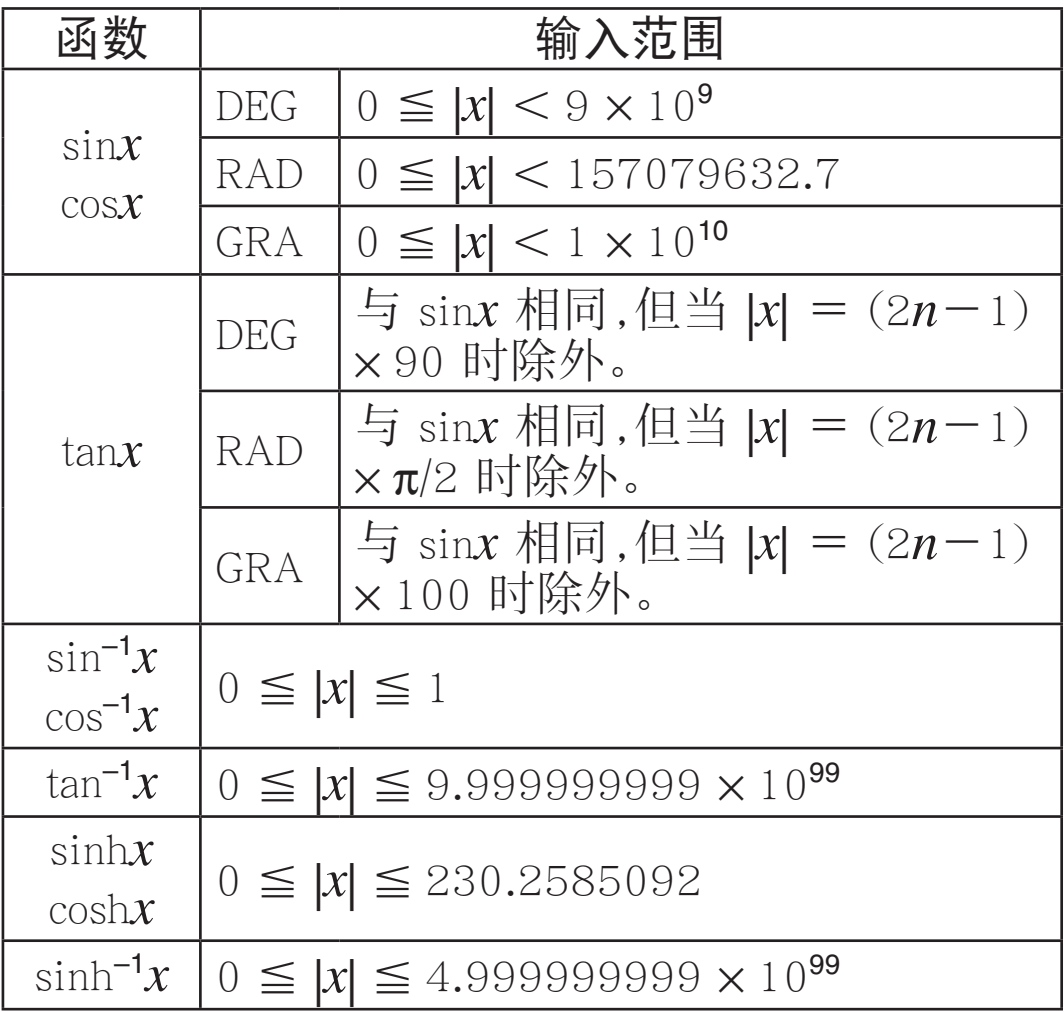

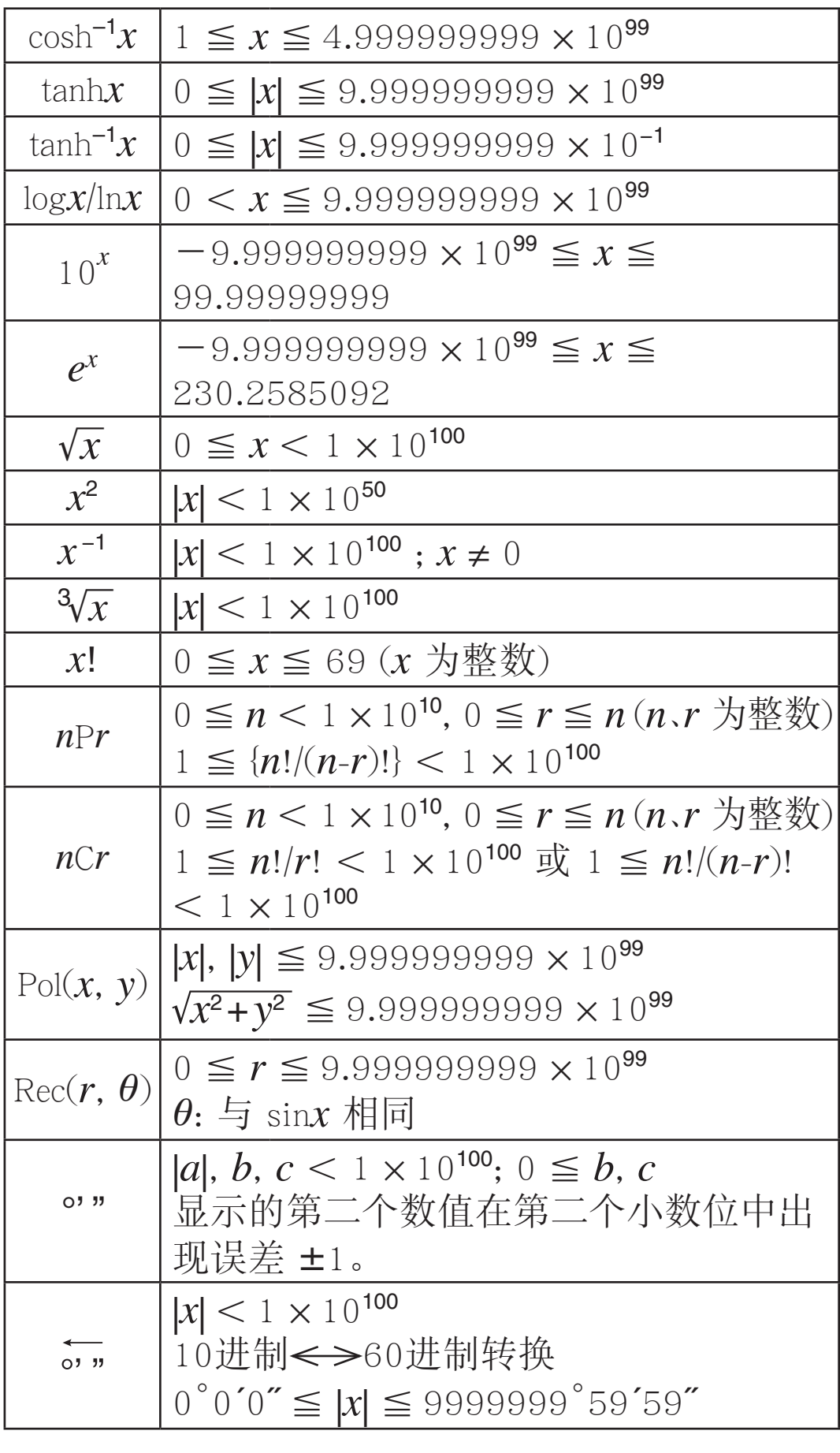

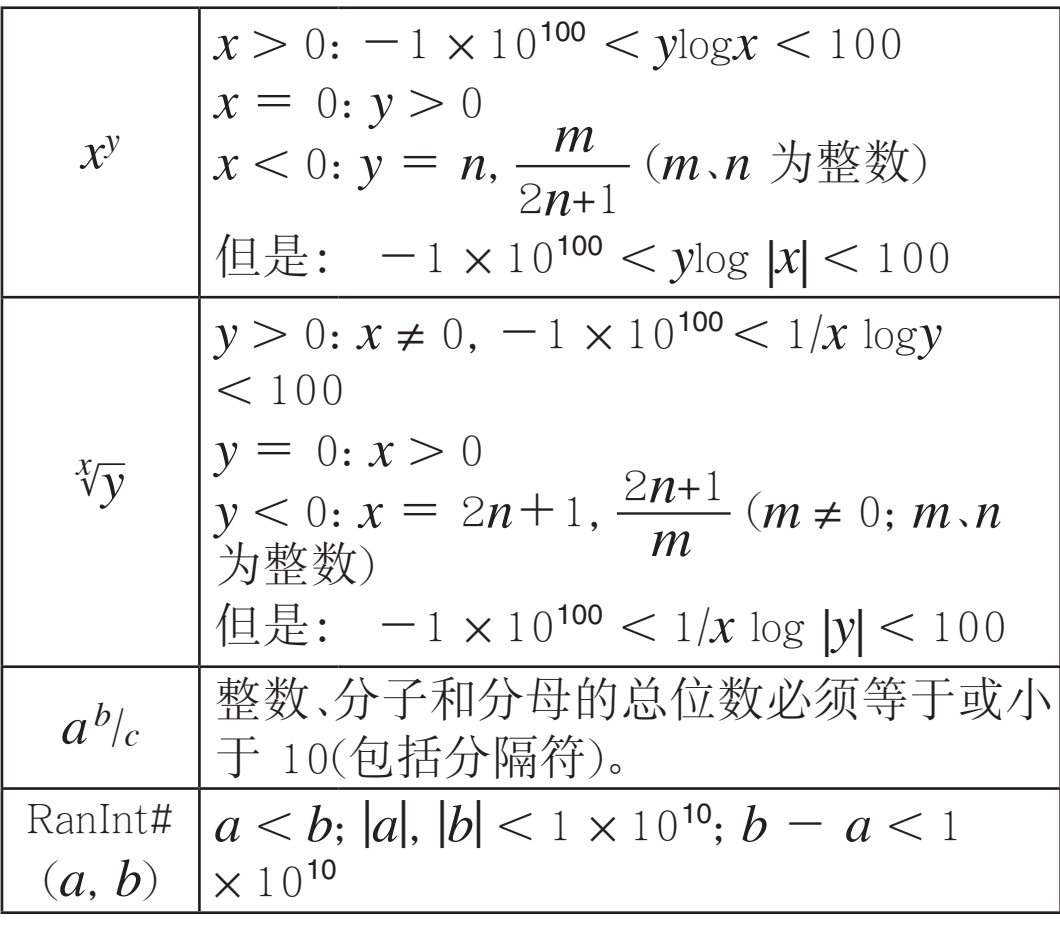

- 精确度基本上与上面"计算范围和精确度"中的描 述相同。
- $x^y$ 、  $^x\sqrt{y}$ 、<sup>3</sup>√、  $x!$ 、 nPr、 nCr 类型函数需要连续<br>的内部计算 可能会引起每次计算中发生误差累 的内部计算,可能会引起每次计算中发生误差累 积。
- 误差是累积的,在靠近函数的连点和拐点处可能 误差很大。
- 当设置菜单上的输入/输出选择为数学输入/数学 输出时,π 格式可以显示的计算结果范围是 | *x* | 106 。不过,请注意,内部计算错误可能造成无法 以 π 格式显示某些计算结果,还可能造成本来应 该以小数格式显示的计算结果却以 π 格式显示。

# **Reference Sheet**

# **Scientific Constants**  $\boxed{\text{SHE}}$  **(ZONST)**

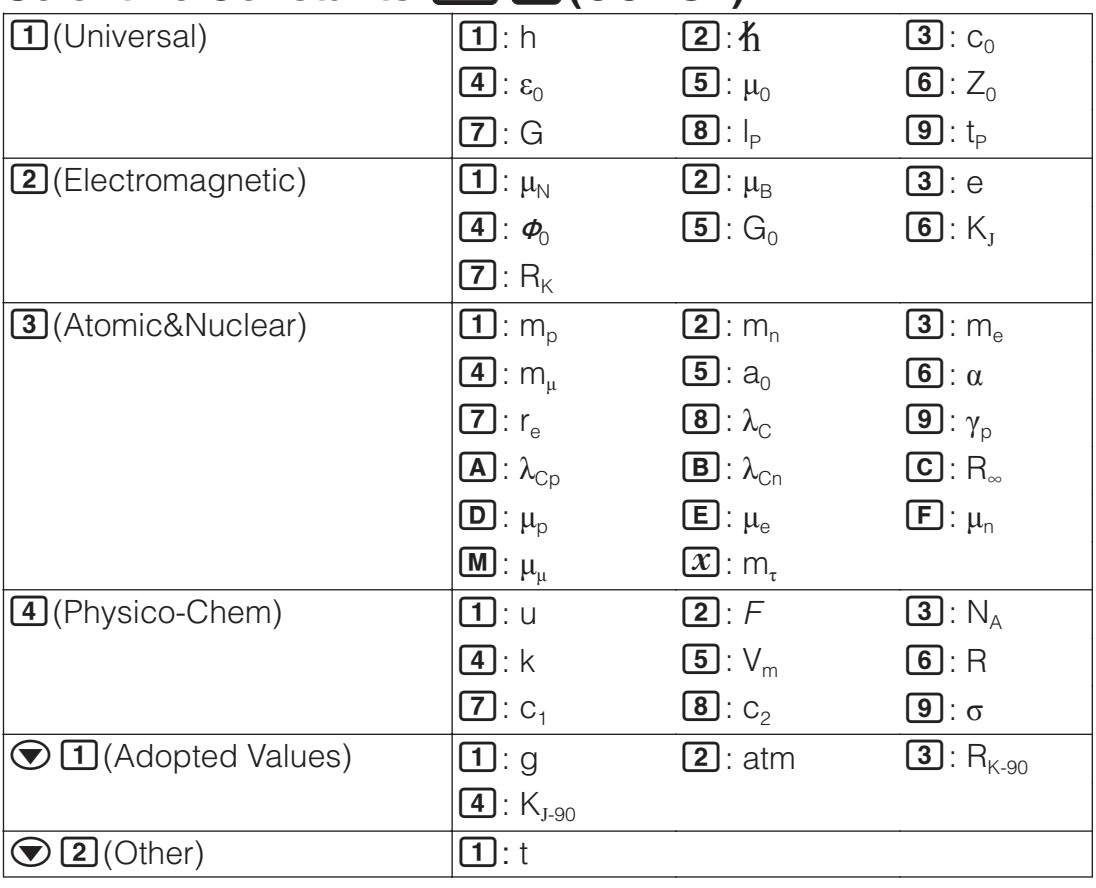

# **Metric Conversion**  $\boxed{\text{SHE}}$  **<b>8** (CONV)

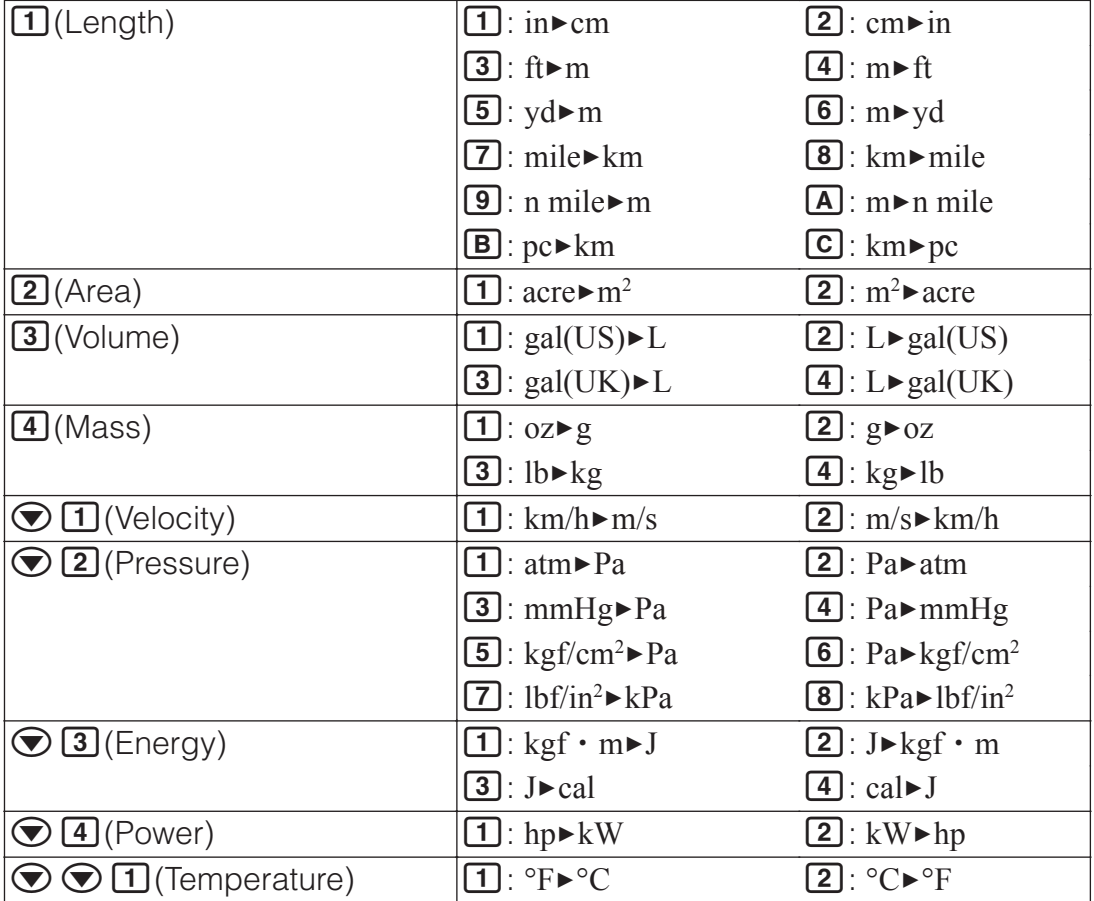

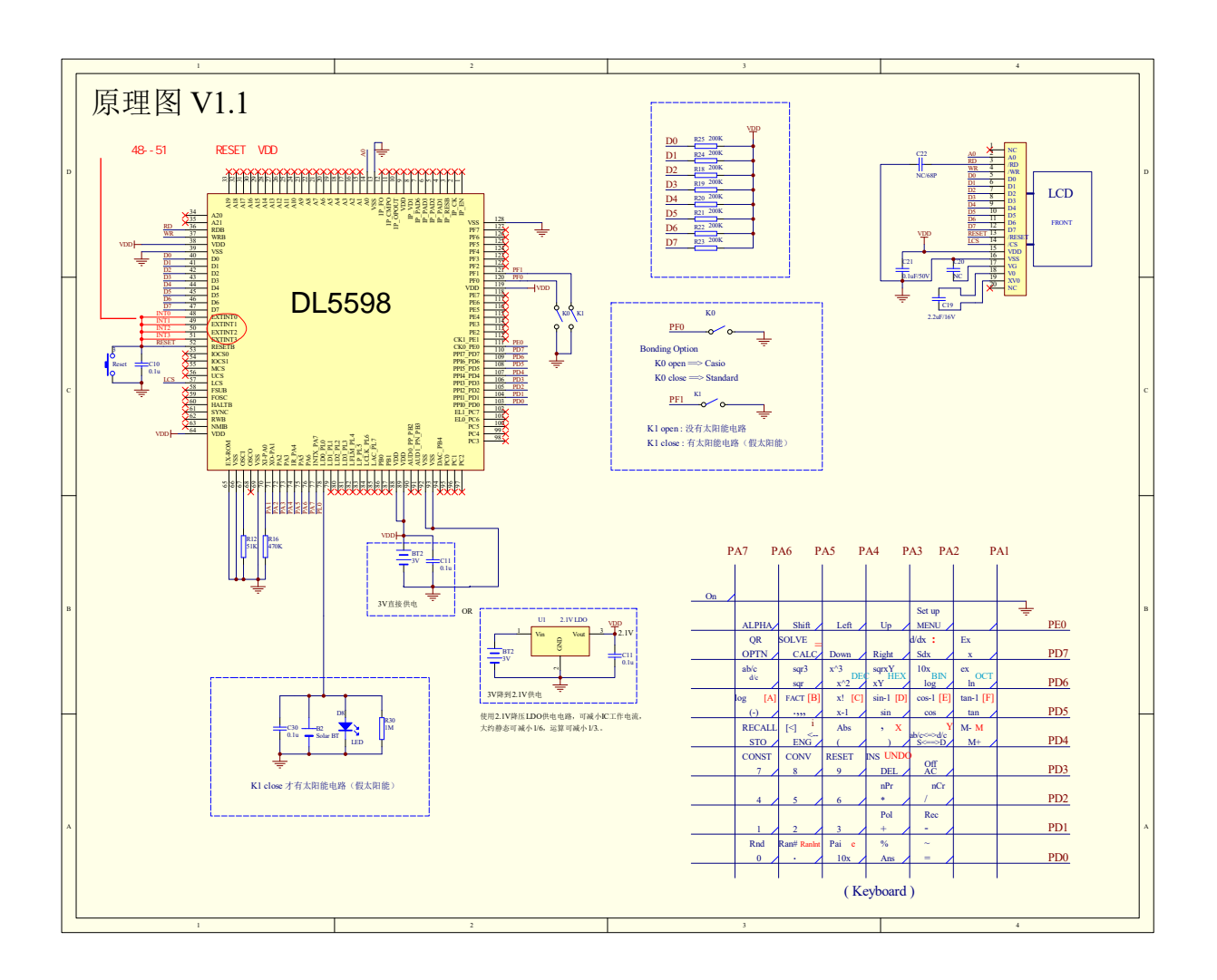

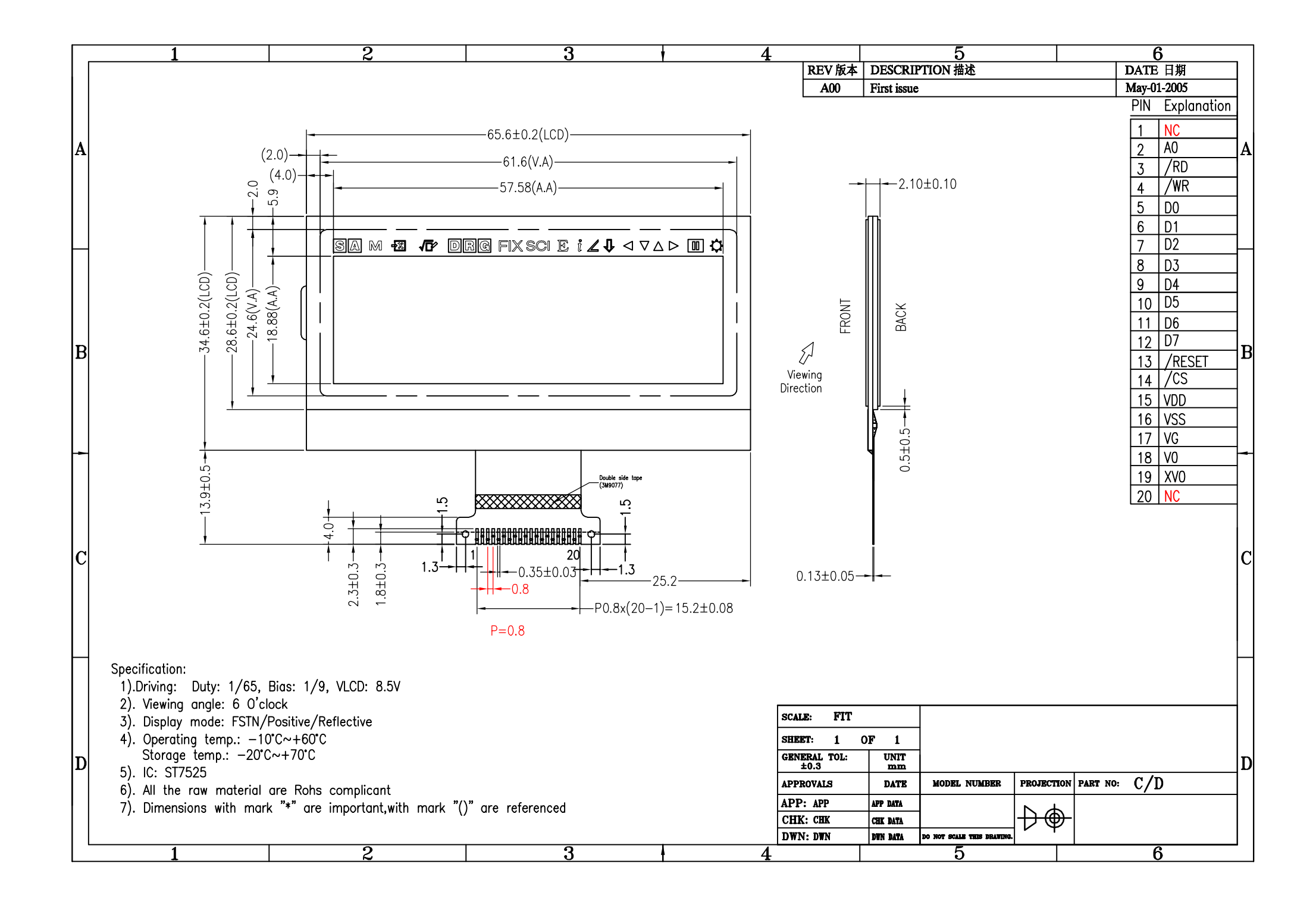

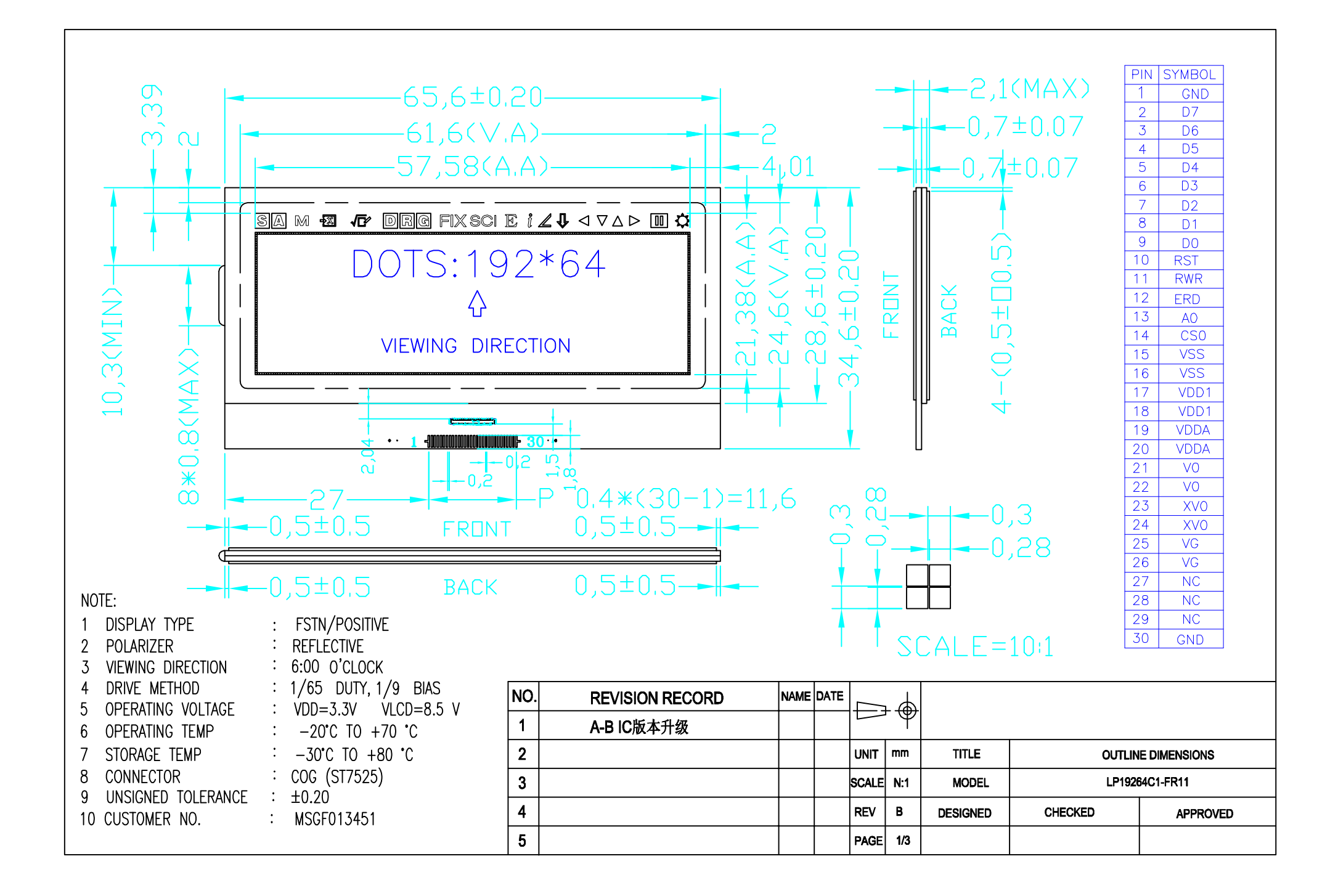

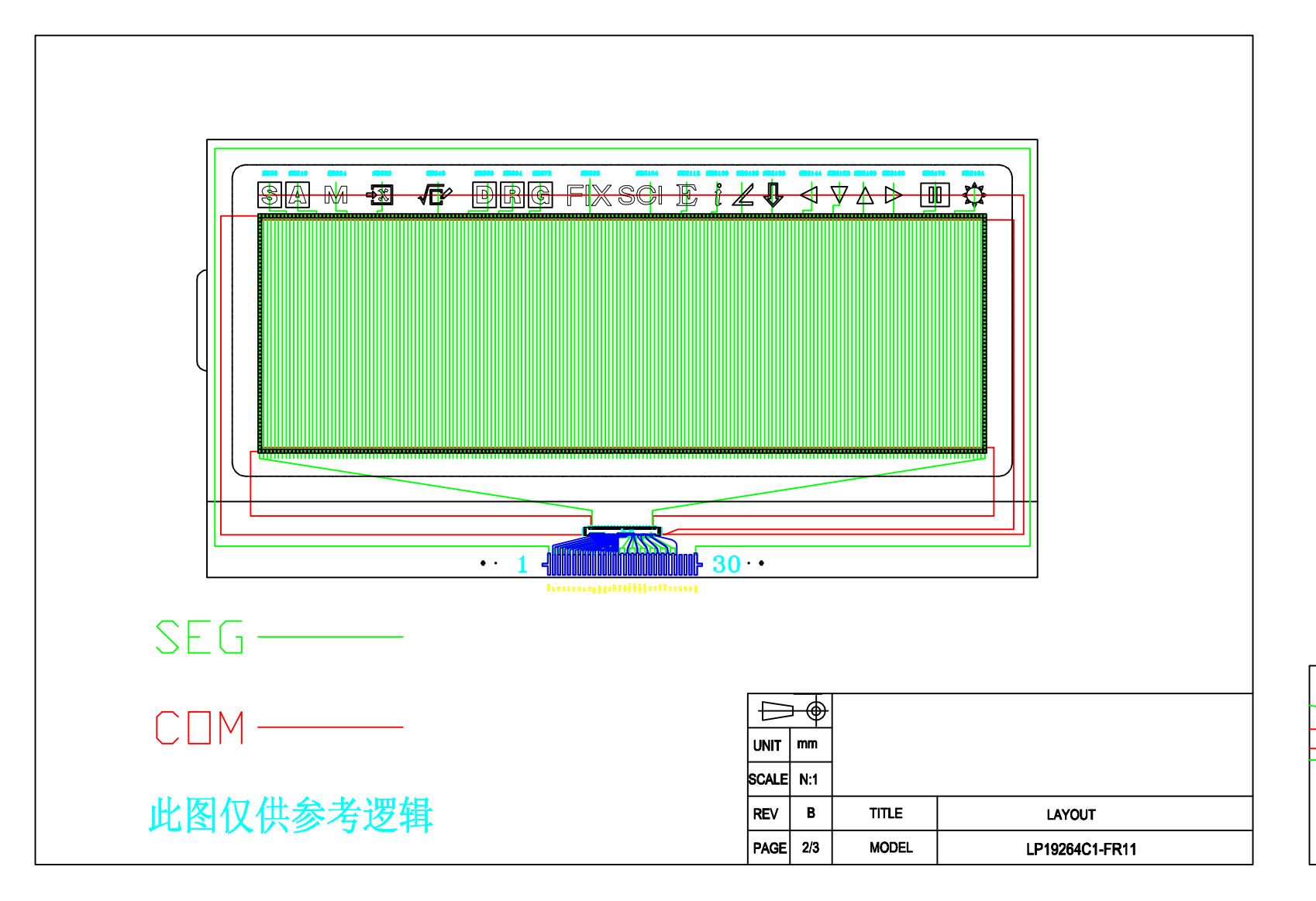

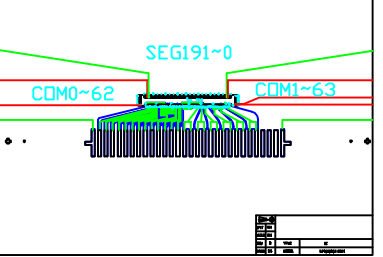

### PAD

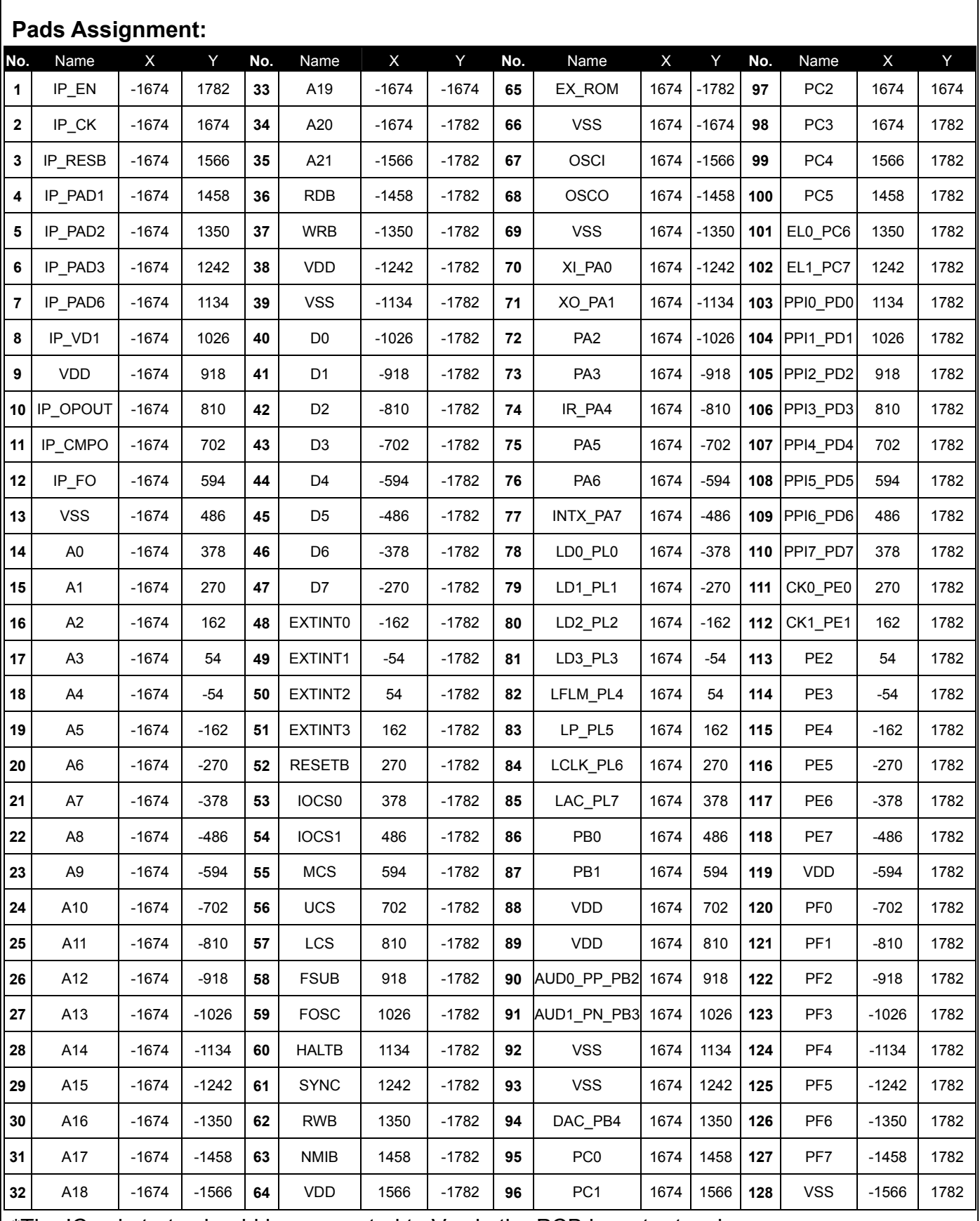

\*The IC substrate should be connected to Vss in the PCB layout artwork.

PAD

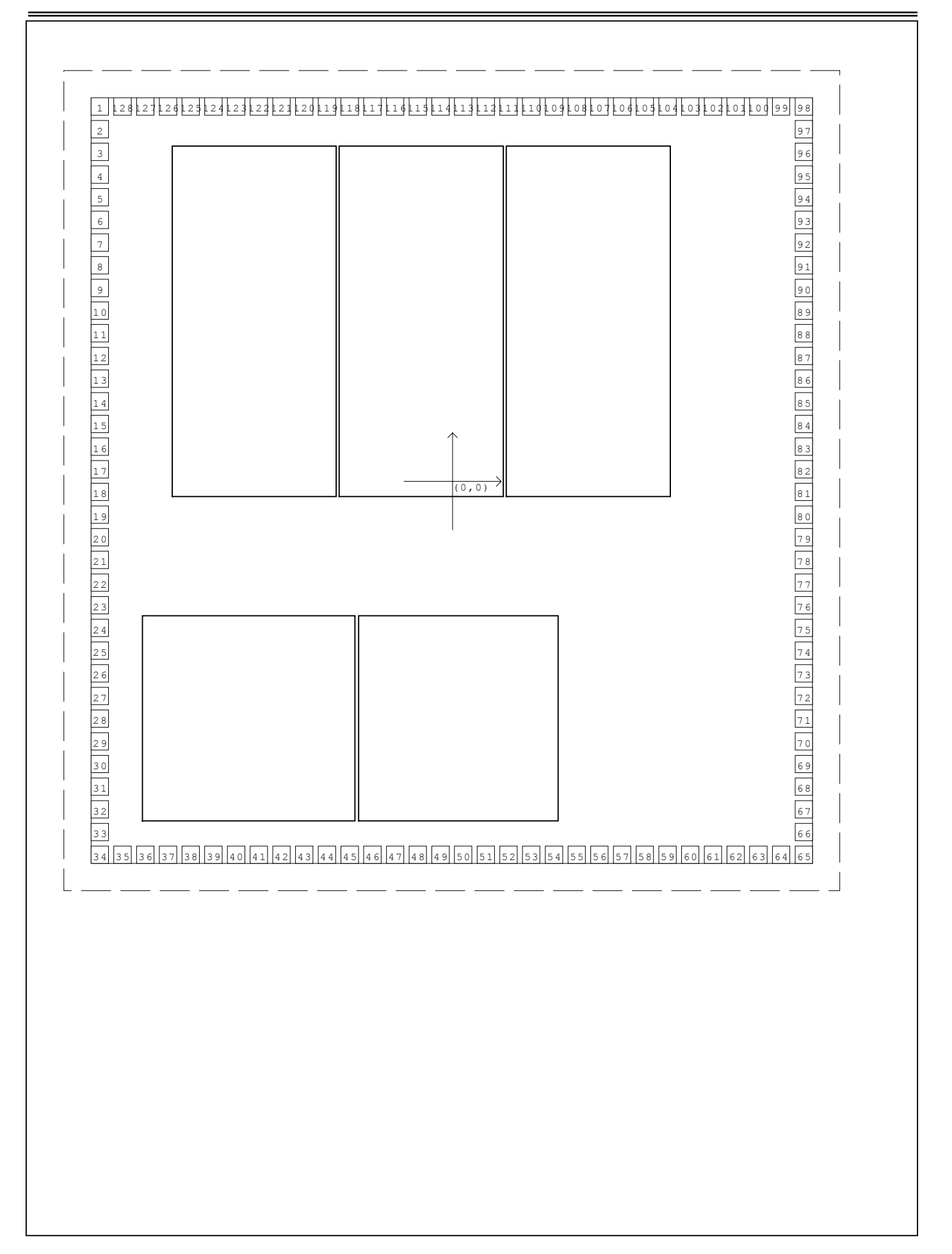